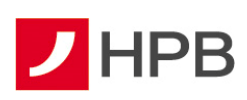

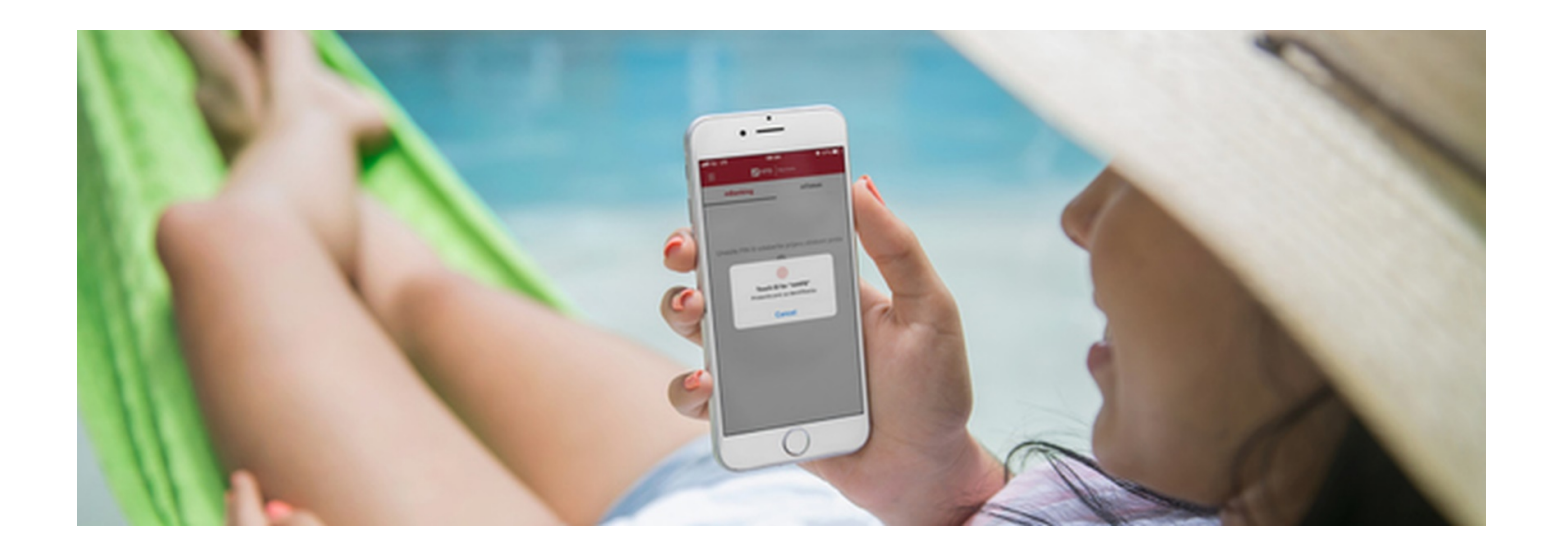

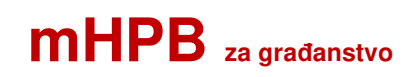

**Korisničke upute**

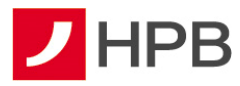

# SADRŽAJ:

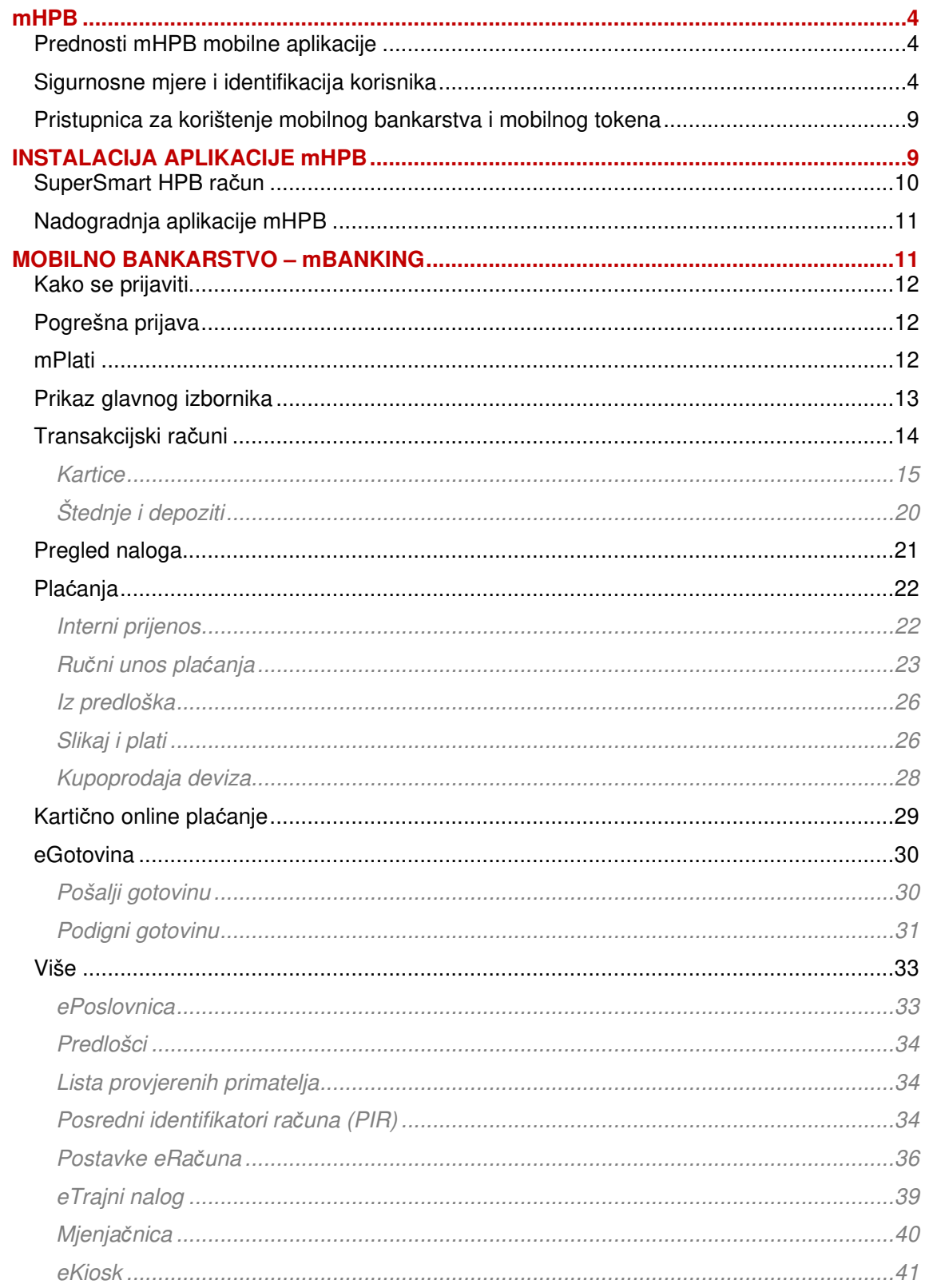

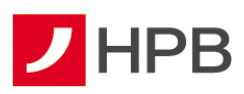

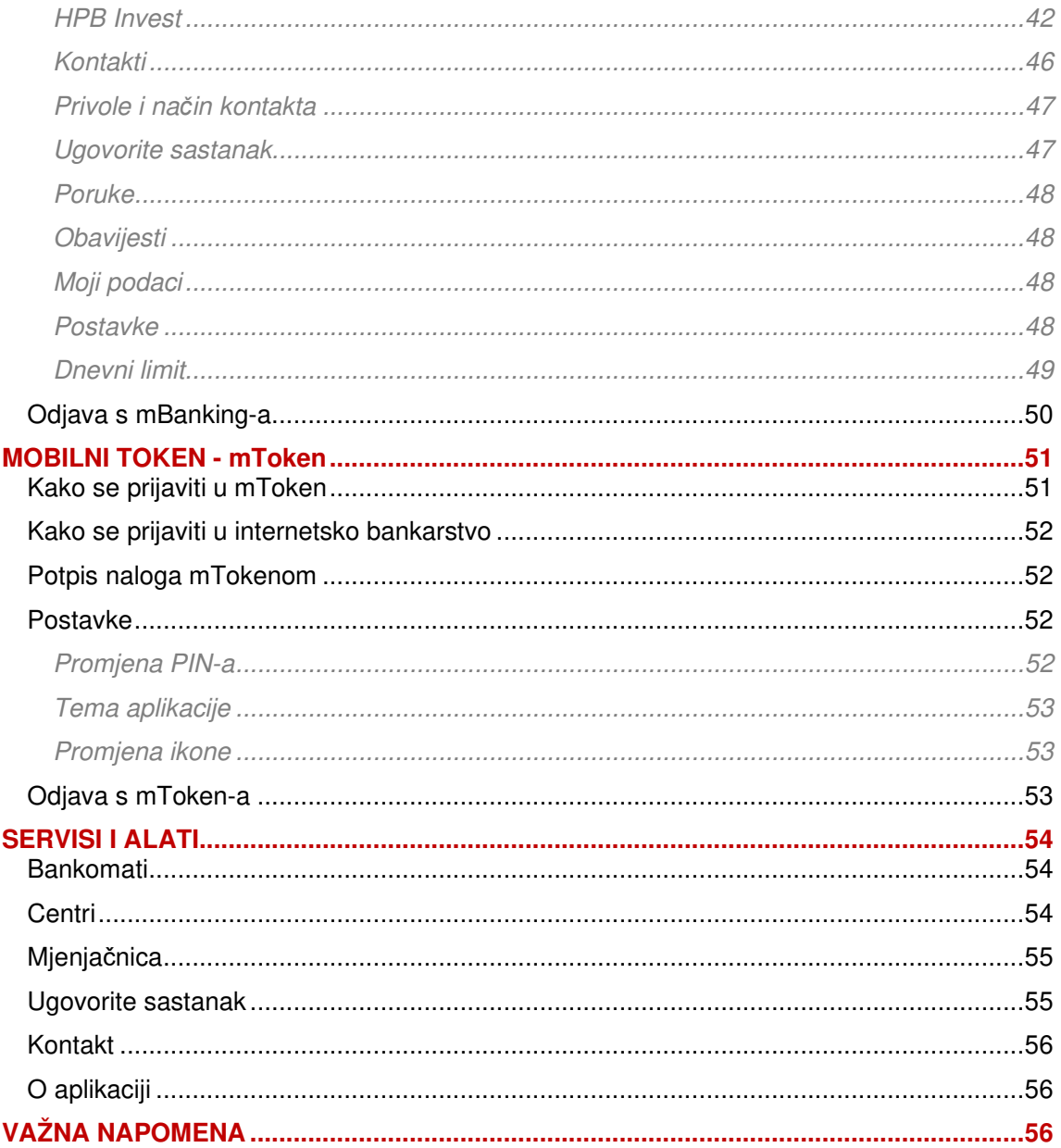

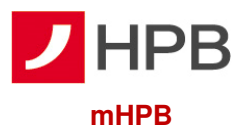

**mHPB** je mobilna aplikacija Hrvatske poštanske banke koja korisnicima nudi:

- otvaranje **SuperSmart HPB računa** (tekući i/ili žiro račun)
- **mobilni token** (mToken) i **mobilno bankarstvo** (mBanking)
- **servise i alate** (informacije o centrima i bankomatima Banke, ugovaranje sastanaka, pregled tečajne liste, valutni kalkulator te kontaktne podatke Banke).

Korištenje usluga mobilnog bankarstva (mBanking) i mobilnog tokena (mToken) kroz mHPB omogućeno je domaćim i stranim fizičkim osobama, koje su vlasnici tekućeg ili žiro računa u HPB-u te imaju prethodno ugovorene navedene usluge. Ostali korisnici mHPB-a, koji nemaju aktivirane usluge mobilnog bankarstva ili mobilnog tokena mogu pristupiti isključivo korisničkim servisima i alatima.

# **Prednosti mHPB mobilne aplikacije**

- ovom uslugom možete se služiti s bilo kojeg mjesta, mobilnog uređaja i računala, koji imaju pristup internetu
- usluga omogućuje potpunu kontrolu financija
- ne ovisite o radnom vremenu centara ili ureda Hrvatske pošte poslujete s HPB-om od 0 do 24 sata, 7 dana u tjednu
- naknade za provođenje transakcija su znatno niže nego na šalterima Banke i u uredima Hrvatske pošte.

#### **Sigurnosne mjere i identifikacija korisnika**

mHPB je sigurna aplikacija za korištenje. Aplikacija sadrži sigurnosni softver koji jamči bezbrižnost i jednostavnost pristupa i rada u mobilnom bankarstvu te s mobilnim tokenom. Pristup nije moguć bez unosa PIN-a, koji je poznat samo korisniku. Kao opcija na mobilnim uređajima novije generacije (operativnog sustava iOS, Android i Huawei) pristup PIN-om moguće je zamijeniti pristupom otiskom prsta (Touch ID) ili prijavom prepoznavanjem lica (Face ID) -s odabirom u postavkama. Aplikacija se zaključava iz sigurnosnih razloga i zahtjeva novu prijavu u slučaju neaktivnosti ili kroz šest uzastopnih pogrešnih unosa PIN-a . Posebnu pozornost posvetili smo sigurnosti usluge internetskog bankarstva, kojoj se pristupa putem mobilnog tokena mHPB-a. Koristili smo najsuvremenije tehnologije u internetskom poslovanju i višestruke mjere zaštite:

• **autentičnost poslužitelja** – kako biste bili sigurni da komunicirate s , osigurali smo certifikat svjetski prihvaćenog autoriteta na internetu, tvrtke DigiCert Inc. Certifikat je vidljiv na početnoj stranici internetskog bankarstva odaberete ikonu sa slike 1. Naziv poslužitelja naveden u adresnom polju internetskog pretraživača mora u svakom trenutku biti identičan onom navedenom u certifikatu ibg.hpb.hr

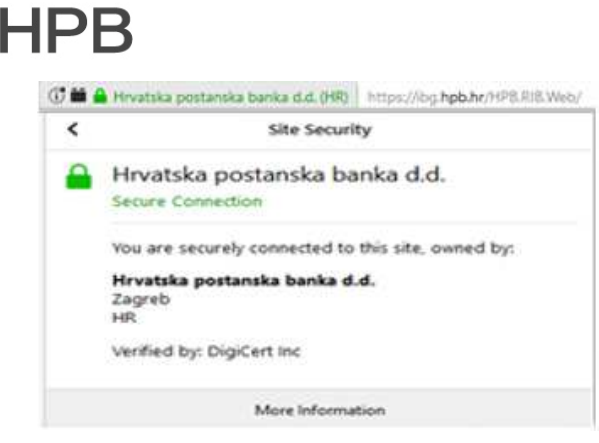

 **Slika 1- Certifikat** 

- **vatrozid** virtualni elektronički zid, koji sprječava neovlašten pristup prema poslužiteljima Banke
- **enkripcija podataka** kako bi se omogućila sigurna razmjena informacija putem interneta između korisnika i HPB-a, svaka informacija se kriptira (šifrira) prije prijenosa na servere HPB-a, na kojima se dekodira ključem, koji posjeduje samo Banka. Slično su zaštićeni i podaci, koje Banka šalje korisnicima. Svi podaci zaštićeni su 128-bitnom TLS (Transport Layer Security) enkripcijom -- trenutno najnovijom tehnologijom enkripcije.
- **identifikacija korisnika** Banka mora pouzdano znati tko je korisnik, a korisnik mora biti siguran da nitko drugi nema pristup njegovim računima i sredstvima. U svrhu identifikacije Banka izdaje korisnicima tokene i/ili mTokene. Korisnici tokena i mTokena predstavljaju se Banci s dva podatka. Prvi je podatak serijski broj, a drugi jednokratna lozinka, koju na temelju unesenog PIN-a generiraju token i mToken. Jednom iskorištena jednokratna lozinka ne može se ponovno upotrijebiti u prijavi na internetsko bankarstvo.
- **automatska odjava** ako nakon prijave, više od pet minuta ne koristite internetsko bankarstvo, bit ćete automatski odjavljeni, a da biste nastavili rad, morat ćete ponoviti prijavu. Na taj će se način spriječiti neželjeni uvid u vaše račune i transakcije u vrijeme u kojem niste aktivni u radu na računalu ili mobilnom uređaju.
- **onemogućivanje prijave** nakon određenog broja neuspješnih pokušaja, prijava u HPB internetsko bankarstvo će Vam biti onemogućena
- **objave o sigurnosnim prijetnjama** kako bi Vas upozorila na pojavu novih prijetnji i postupaka, koje implementira da bi Vas zaštitila, Banka objavljuje obavijesti na svojim internetskim stranicama i dostavlja ih porukom u Vaš pretinac unutar HPB internetskog bankarstva
- **autorizacija naloga za plaćanje** Banka će pri potvrdi podataka za -autorizaciju, kojom zadajete nalog za plaćanje primatelju s Liste provjerenih primatelja od Vas tražiti APPLI2/MAC kod

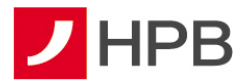

• **snažna ili pouzdana autentifikacija korisnika u svrhu autorizacije transakcije ili dodavanja na Listu provjerenih primatelja** - kako bi se smanjila mogućnost zlouporabe, u slučaju kompromitacije na strani klijenta, kada zadajete nalog za određeno plaćanje prema primatelju koji nije na Vašoj Listi provjerenih primatelja ili dodajete primatelja na Vašu Listu, Banka primjenjuje snažnu dvofaktorsku autentifikaciju korisnika i dinamičko povezivanje te će Vas tražiti APPLI3/MDS autorizaciju unutar HPB internetskog bankarstva. Navedena autorizacija kod pokretanja postupka generiranja koda za autorizaciju, osim dvofaktorske autentifikacije, u svrhu dodatne provjere s vaše strane, zahtijeva unos dva polja, koja su dinamički povezana s konkretnom transakcijom koju autorizirate. Kod primjera naloga za plaćanje, a prije potvrde s Vaše strane, obvezno provjerite dva važna polja duljine osam znamenki, koje će od Vas Banka zatražiti kao unos: prvo mora odgovarati dijelu IBAN-a ili broju računa primatelja, a drugo mora odgovarati iznosu transakcije s vodećim nulama.

Kako biste pravilnim korištenjem internetskog bankarstva pridonijeli višoj razini sigurnosti, molimo Vas za pojačan oprez te preporučujemo sljedeće:

- zaštitite pristup računalu i mobilnom uređaju povjerljivom lozinkom
- odaberite za lozinku kombinaciju brojeva koja se ne može lako otkriti, primjerice nemojte odabrati uzastopni niz brojeva ili datum rođenja korisnika te redovito periodički mijenjajte odabranu lozinku
- promijenite svoj PIN na tokenu nakon prvog unosa inicijalnog PIN-a kojeg ste dobili poštom. Promjena PIN-a osigurava dodatnu zaštitu transakcija u internetskom bankarstvu
- uništite obavijest o PIN-u nakon što ga zapamtite i/ili promijenite
- čuvajte tajnost svog novog PIN-a i ne otkrivajte ga nikome te ga ne zapisujte na mjestima dostupnima drugima, a osobito ne na tokenu
- svoj token ili mToken nemojte posuđivati ili davati na korištenje drugoj osobi
- nije preporučljivo pristupati internetskom bankarstvu HPB-a s računala kojeg koristi veći broj osoba. Poželjno je da računalo s kojeg pristupate internetskom bankarstvu HPB-a koriste osobe kojima vjerujete
- često provjeravajte stanje svoga računa
- provjeravajte nalog za plaćanje prije potvrde transakcije.

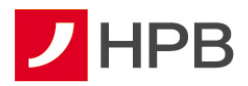

OBAVEZNO IZBJEGAVAJTE:

- provoditi autorizaciju/unositi podatke s tokena ili mTokena (serijski broj tokena/mTokena, APPLI1/OTP, APPLI2/MAC, APPLI3/MDS) ni na kojem ekranu, osim kad ste unutar internetskog bankarstva
- unositi APPLI2/MAC, APPLI3/MDS ako se niste prijavili u internetsko bankarstvo APPLI2/MAC, APPLI3/MDS se unose samo unutar internetskog bankarstva i pri zadavanju naloga/transakcije za koju je potrebna autorizacija tokenom/mTokenom
- unositi podatke s tokena/mTokena na ekrane, koji izgledaju neuobičajeno i/ili sadrže neobične poruke (na primjer, ne sadrže znakove, nisu pisani sukladno hrvatskom pravopisu...)
- na zahtjev drugih osoba odavati PIN (putem telefona/e-maila/ekrana računala ili na druge načine), podatke o tokenu/mTokenu ili druge povjerljive podatke, koji su vezani uz vaše poslovanje s Bankom, pristupati nepoznatim stranicama ili otvarati stranice s poveznicama dostavljenim u okviru sumnjive elektroničke pošte, kako ne bi zarazili svoje računalo
- slanje osobnih i financijskih podataka putem elektroničke pošte
- odgovarati na poruke, uključujući elektroničku poštu, SMS poruke ili telefonske pozive, koji obavještavaju da će bankovni ili drugi računi biti zatvoreni ako se ne dostave osobni ili bankovni podaci, čak i ako izgleda da poruka dolazi od HPB-a.
- Ukoliko se bilo koja internetska stranica/URL adresa ili entitet predstavlja kao HPB molimo da o tome informirate Banku čim prije, putem broja telefona 0800 472 472 za pozive unutar RH i 00 385 1 489 0365 za pozive iz inozemstva (od 6-22 sata) ili na e-mail adresu: hpb@hpb.hr

Banka od vas NIKADA neće zatražiti:

- ponovnu autentifikaciju/autorizaciju potrebnu za nastavak korištenja blokiranih usluga online bankarstva ili transakcijskih računa
- podatke za pristup uslugama online bankarstva i autorizaciju
- podatke o transakcijskom računu (broj računa, limit, stanje i dr.)
- PIN za autentifikaciju korisnika kartice i autorizaciju kod platnih transakcija
- provođenje platnih transakcija ili unos podataka vezanih za transakcijske račune i platne kartice putem aplikacija, koje nisu službene aplikacije Banke.

Općeniti sigurnosni savjeti za korištenje interneta:

• poruke elektroničke pošte otvarajte jedino kada Vam je pošiljatelj poznat. Posebnu pozornost obratite pri otvaranju privitaka jer oni mogu sadržavati viruse

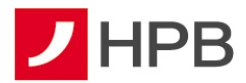

- budite sigurni na kojoj ste adresi internetskih stranica. E-adresa stranica vidljiva je u Vašem internetskom pregledniku te je zato preporučljivo da izvršite provjeru svaki puta kada unosite bilo kakve podatke o sebi
- prije unošenja osjetljivih podataka, provjerite nalazi li se u web pregledniku znak lokota, kako biste bili sigurni da je stranica u sigurnom načinu rada
- svakako zaštitite svoje računalo antivirusnim programima s ažuriranim definicijama. Antivirusni softver zahtijeva često ažuriranje (update) kako bi mogao pružati zaštitu od novih virusa
- obavezno instalirajte sigurnosne zakrpe za operacijske sustave i aplikacije
- ako je moguće, instalirajte osobni vatrozid, kako bi dodatno spriječili neovlašten pristup svom računalu
- pribavljajte informatičku opremu i programske aplikacije iz provjerenih i sigurnih izvora
- pratite svoje transakcije. Pregledajte potvrde i obavijesti o transakcijama kreditnim karticama i bankovnim transakcijama čim ih primite, kako bi bili sigurni da su Vam naplaćene samo transakcije koje ste učinili.

Dodatno provjerite sadržaje elektroničkih poruka koje od Vas zahtijevaju:

- 1. žurno postupanje zbog zahtjeva neprovjerenih autoriteta i nepoznatih razloga (financijske institucije, policija, poštanske/dostavne tvrtke i slično)
- 2. žurno postupanje zbog odobrenog ili dopuštenog prekoračenja, neplaćenih financijskih obveza, dugovanja i slično
- 3. pomoć ili uplatu sredstava.

Ukoliko primite elektroničku poruku sumnjivog sadržaja ili imate nedoumice prilikom pristupa internetskom bankarstvu, molimo vas obratite se Hrvatskoj poštanskoj banci na broj telefona 0800 472 472 za pozive unutar RH i 00 385 1 489 0365 za pozive iz inozemstva ili putem email adrese hpb@hpb.hr.

Zaštitne mjere kada klijent Banke koristi usluge drugih licenciranih pružatelja platnih usluga:

Prema Zakonu o platnom prometu, klijenti Banke koji su korisnici usluge HPB internetskog ili mobilnog bankarstva za sve svoje transakcijske račune koje Banka vodi, mogu koristiti usluge iniciranja plaćanja i usluge informiranja o računu, koje pružaju licencirani pružatelj navedenih usluga. Zaštitne mjere Banke, koje se odnose na postupke autentifikacije i autorizacije (APPLI1/OTP, APPLI2/MAC i APPLI3/MDS) koje klijent provodi unutar HPB internetskog bankarstva, u jednakoj mjeri primjenjuju se i pri

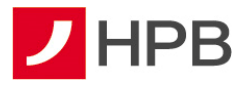

postupcima autentifikacije i autorizacije, koje provodite posredstvom licenciranih pružatelja usluga, a Banka ih provodi automatskim preusmjeravanjem na odgovarajuće stranice Banke ili iniciranjem *push* poruka na mobilnu aplikaciju Banke (mHPB)

#### **Pristupnica za korištenje mobilnog bankarstva i mobilnog tokena**

Pristupnica za korištenje internetskog bankarstva mTokenom ili mobilnog bankarstva dostupna je u svakom centru Banke ili na internetskoj stranici www.hpb.hr.

Prilikom preuzimanja s interneta, odabirom "Pristupnice za korištenje usluga izravnog bankarstva" otvorit će se obrazac pristupnice, koji je potrebno ispuniti i ispisati te predati u bilo kojem centru Hrvatske poštanske banke ili uredu Hrvatske pošte.

Nakon ugovaranja usluge, Banka korisniku aktivira aplikaciju. Korisnik dobiva prvi dio aktivacijskog koda za odabranu uslugu odmah po aktivaciji usluge u centru, a drugi dio dostavlja se SMS-om ili e-mailom.

#### **INSTALACIJA APLIKACIJE mHPB**

mHPB aplikaciju mogu instalirati svi korisnici, dok je klijentima HPB-a omogućeno korištenje i mobilnog bankarstva i mobilnog tokena. Aplikacija je dostupna na Apple App Store-u, Google Play Store-u i AppGallery Store-u, odakle se može preuzeti. Da bi se preuzela potrebno je imati pristup internetu.

Nakon preuzimanja aplikacije, instalacija se automatski pokreće. U slučaju u kojem mobilni uređaj ne pokrene automatski preuzetu aplikaciju, potrebno ju je pokrenuti ručno.

Prilikom prvog pokretanja aplikacije, korisnici koji imaju ugovorenu uslugu mBanking ili mToken, odabiru opciju "Imam račun" te nakon toga unose aktivacijski kod (slika 2), a zatim upisuju PIN, koji mora sadržavati najmanje četiri znamenke (slika 3). Nakon potvrde PIN-a, potrebno je odabrati uslugu, koja je aktivirana i kojoj se želi pristupiti (slika 4). PIN je osobni identifikacijski broj (lozinka) pomoću kojeg se osigurava zaštita od neovlaštenog korištenja aplikacije. Poznat je samo korisniku te ga jedino on može promijeniti. Korisnicima, čiji mobilni uređaji to podržavaju, omogućena je prijava putem otiska prsta (slika 3) ili prijava prepoznavanjem lica.

Opcija "Otvorite račun" omogućuje online otvaranje SuperSmart računa novim korisnicima.

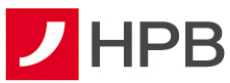

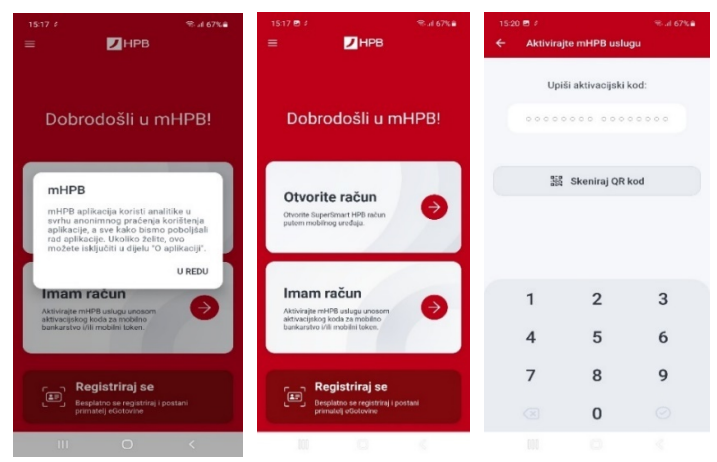

 **Slika 2- Unos aktivacijskog koda** 

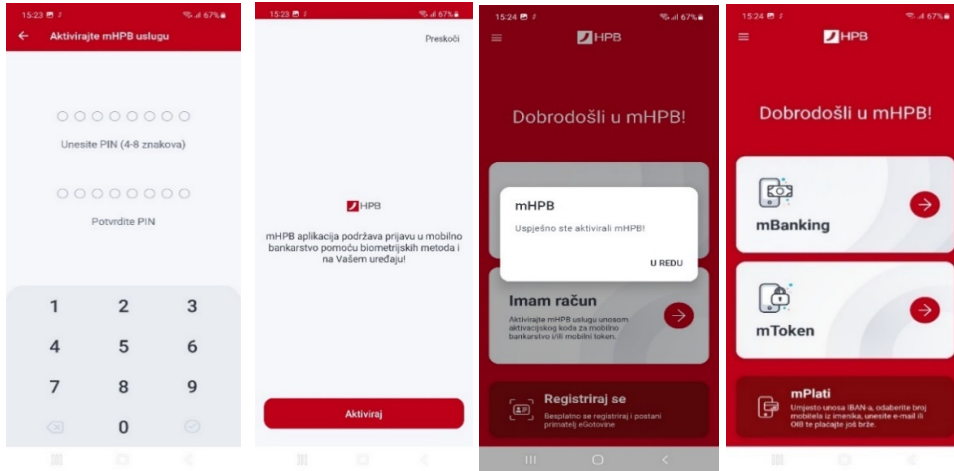

 **Slika 3- Prvi unos i potvrda PIN-a i početni ekran** 

## **SuperSmart HPB račun**

Osim za klijente koji koriste mobilnu aplikaciju omogućuje se i drugim korisnicima da preuzmu i instaliraju mHPB aplikaciju.

Putem opcije "Otvorite račun" omogućeno je online otvaranje tekućeg i/ili žiro SuperSmart HPB računa, prema odabiru korisnika (slika 4). Nakon popunjavanja osobnih podataka, razgovora s agentom i uspješno provedene videoelektroničke identifikacije, u mHPB-u se prikazuju dokumenti, koje klijent prihvaća ako je pročitao, razumio i nedvojbeno dao suglasnost za nastavak procesa sklapanja Ugovora.

Račun mogu otvoriti svi rezidenti, a Ugovor je sklopljen i proizvodi pravni učinak tek kada klijent potpiše Ugovor i pripadajuću dokumentaciju u Poslovnoj mreži Banke ili poslovnicama Hrvatske pošte.

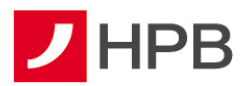

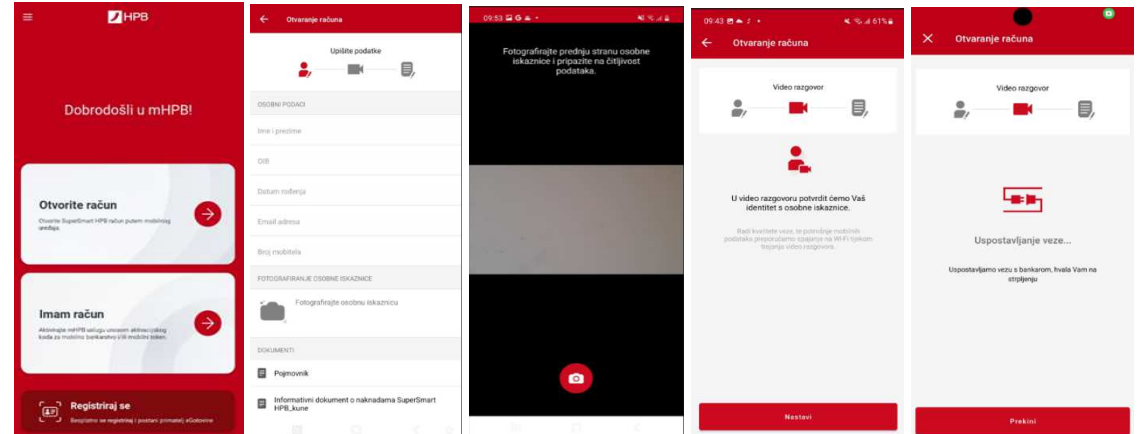

 **Slika 4 - Proces otvaranja SuperSmart računa** 

# **Nadogradnja aplikacije mHPB**

Kod većih izmjena aplikacije svim korisnicima se kod pokretanja mHPB-a javlja obavijest o dostupnosti nove verzije. Nadogradnja aplikacije je dostupna na Apple App Store-u, Google Play Store-u i AppGallery Store-u koji se otvara odabirom opcije "Preuzmi" (slika 5). Prilikom nadogradnje/ažuriranja aplikacije potrebno je imati pristup internetu.

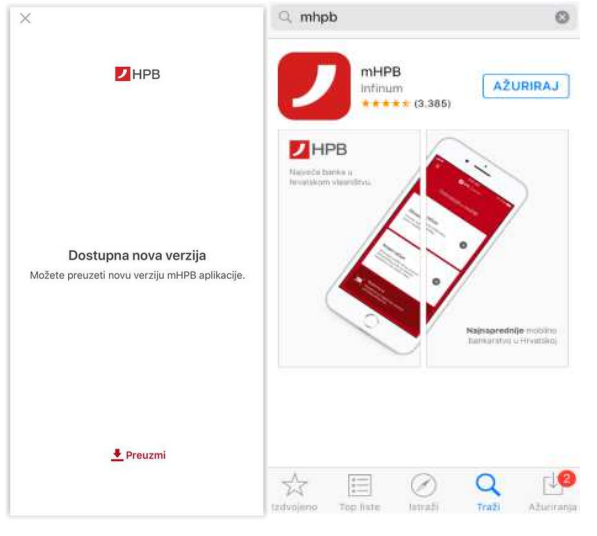

 **Slika 5- Nadogradnja aplikacije** 

# **MOBILNO BANKARSTVO – mBANKING**

HPB mobilno bankarstvo korisnicima omogućuje upravljanje financijama putem mobilnog uređaja. Korisnikom mBanking-a može postati svaka domaća ili strana fizička osoba koja u HPB-u ima otvoren tekući ili žiro račun.

Sve slike u ovim korisničkim uputama preuzete su s Android mobilnog uređaja i generičke su, odnosno, **vrijede i za Apple iPhone uređaje**, a razlike su vidljive u izbornicima i u položajima navigacijskih opcija: Nazad, Prihvati, Dalje i slično.

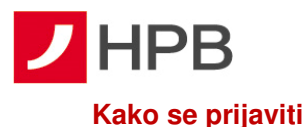

# Prilikom prijave u aplikaciju, korisnik unosi PIN, koji je odredio nakon aktivacije usluge (slika 3) ili se prijavljuje otiskom prsta ili prepoznavanjem lica, ako ima mobilni uređaj koji podražava jednu od navedenih metoda biometrijske identifikacije.

Nakon šest uzastopno pogrešno unesenog PIN-a, HPB mBanking usluga automatski će se blokirati. Uslugu je moguće ponovo koristiti tek nakon otključavanja, koje je potrebno zatražiti u centru Banke. **Napomena:** PIN je jedinstveni identifikacijski broj poznat samo korisniku te je važno ne pohranjivati ga na mjestima izloženim javnosti.

# **Pogrešna prijava**

Ako se prilikom prijave unese pogrešan PIN, na ekranu će se pojaviti poruka greške te će biti potrebno unijeti ispravan PIN.

Ako prilikom prijave biometrijskom metodom (otisak prsta ili prepoznavanje lica) prijava ne bude uspješna, korisnika će se tražiti da unese ispravan PIN.

# **mPlati**

Na prijavnom ekranu osim opcija prijave u mBanking i mToken, dostupna je i funkcionalnost mPlati. (slika 4). mPlati ubrzava i pojednostavljuje kreiranje platnog naloga, koristeći pritom i mogućnost zadavanja naloga na PIR (posredni identifikator računa). To znači da je nalog moguće zadati prema broju mobitela (uz ručni unos broja mobitela, postoji i mogućnost odabira broja mobitela iz imenika mobilnog uređaja), e-mail adresi i/ili OIB-u primatelja. Na unosnoj formi naloga, potrebno je potvrditi/odabrati račun terećenja iz liste svih euro računa kojih je korisnik vlasnik ili opunomoćenik, identifikator primatelja (broj mobitela, e-mail adresu, OIB, ili IBAN) te iznos plaćanja (slika 6). Iznos plaćanja je isključivo u valuti EUR.

Dostupan je i unos dodatnih podataka: model i poziv na broj primatelja, datum izvršenja te opis plaćanja. Datum izvršenja je automatski postavljen na tekući datum, dok je u opisu plaćanja postavljeno Plaćeno putem opcije mPlati. Datum i opis plaćanja moguće je mijenjati. Odabirom opcije "Nastavi" prikazuje se ekran sa svim unesenim podacima. Potrebno je još jednom provjeriti unesene podatke i potvrditi nalog (slika 7). Ako je banka primatelja u instant shemi, nalog će biti proveden kao instant te će biti izvršen unutar 10 sekundi. U suprotnom, nalog će biti proveden kao redovan, sukladno Terminskom planu izvršenja platnih transakcija za fizi*č*ke osobe.

Nalozi uneseni opcijom mPlati, dostupni su u pregledu naloga unutar aplikacije s pripadajućim statusima i akcijama.

**Napomena:** Kako bi se pla*ć*anje moglo izvršiti na primateljev broj mobitela, e-mail adresu ili OIB, isti treba biti registriran u FINA-i kao posredni identifikator ra*č*una (PIR).

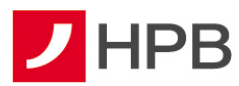

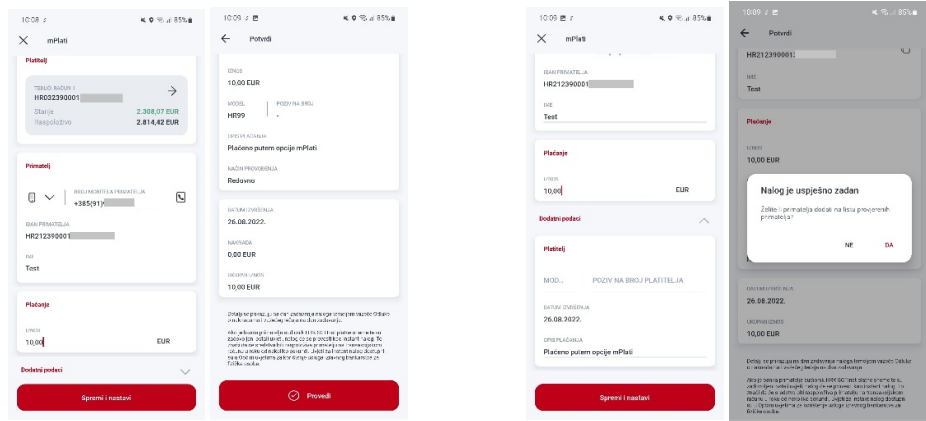

**Slika 6- Unos računa terećenja i iznosa Slika 7- Provjera unesenih podataka i potvrda** 

#### **Prikaz glavnog izbornika**

Nakon uspješnog pristupanja aplikaciji, na ekranu će se prikazati opcija Ra*č*uni sa svim računima kojima je prijavljeni korisnik vlasnik i/ili opunomoćenik (transakcijski računi, krediti,

 $\begin{bmatrix} 0 \\ 0 \end{bmatrix}$ 

⊖ depoziti, kartice, HPB Invest). Dostupan je i glavni izbornik s poveznicama za račune Računi, e a megled naloga Malozi, eGotovina sociona, opcija više više te izbornik novog naloga ø  $\equiv$ Izbornik novog naloga nudi sve forme plaćanja – interni prijenos, kupoprodaju deviza, ručni unos naloga, unos naloga opcijom slikaj i plati, unos naloga iz predloška (slika 8). U izborniku "Više" dostupni su: ePoslovnica, predlošci, lista provjerenih primatelja, posredni identifikatori računa, postavke eRačuna, eTrajni nalog, mjenjačnica, eKiosk, HPB Invest, kontakti, ugovorite sastanak, poruke, obavijesti, moji podaci i postavke).

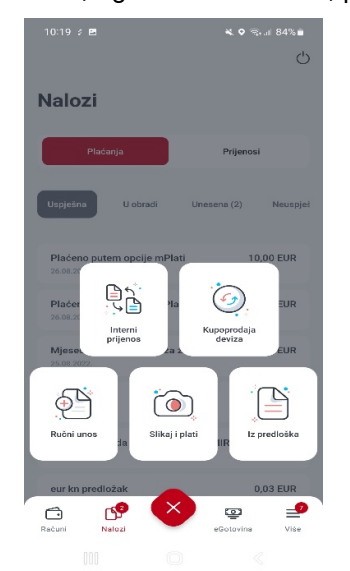

 **Slika 8- Izbornik novog naloga** 

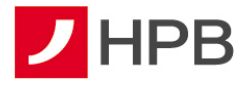

# **Transakcijski računi**

Nakon prijave u mHPB, otvara se ekran Ra*č*uni ,u kojem je moguće dohvatiti stanja i detalje svih računa, odnosno, svakog pojedinog računa, kojeg korisnik ima otvorenog kao vlasnik i/ili opunomoćenik (slika 9).

ó

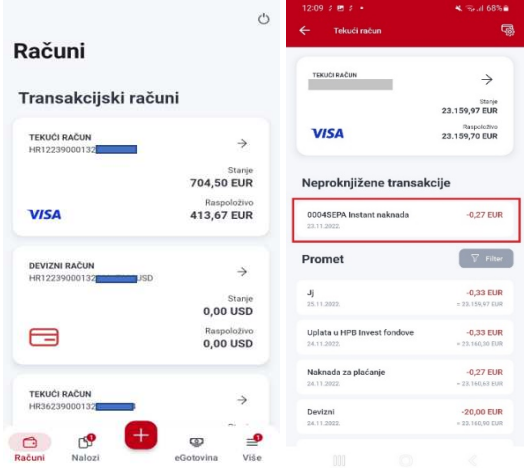

 **Slika 9 - Transakcije odabranog računa** 

Odabirom pojedinog računa, otvaraju se njegovi prometi. Korisnik u dijelu neproknjižene transakcije može vidjeti svoje troškove koji još nisu proknjiženi, a umanjuju raspoloživo stanje (slika 9).

Za informacije o računu potrebno je još jednom kliknuti na željeni račun.

Za svaki račun u domaćoj valuti i devizni račun prikazuju se sljedeće informacije:

- račun (stanje)
- rezervirano stanje
- raspoloživo
- IBAN
- status računa
- vlasnik računa
- prekoračenje
- datum isteka prekoračenja
- buduće prekoračenje (samo za tekući račun)
- buduće prekoračenje vrijedi od (samo za tekući račun)
- kamata na pozitivni saldo
- kamata na prekoračenje
- kamata na nedopušteno prekoračenje

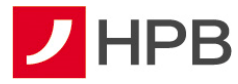

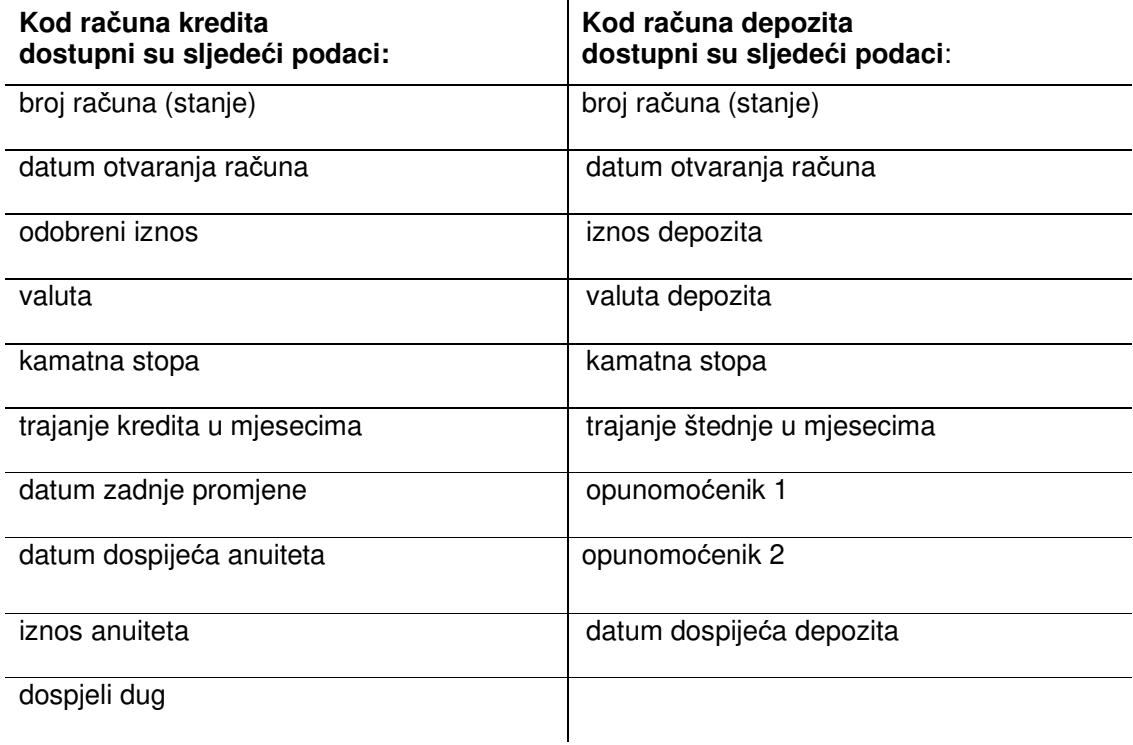

U informacijama odabranog računa klikom na  $\mathscr{O}$  moguće je promijeniti naziv računa. Novi naziv računa vidljiv je na svim ekranima.

U detaljima tekućeg računa moguće je odabrati akcije po kartici tekućeg računa – deblokada PIN-a, blokada kartice ili privremeno povećanje limita. Više o tome navedeno je u dijelu o karticama.

# **Kartice**

HPB nudi različite vrste debitnih i kreditnih kartica, koje omogućuju jednostavno i praktično upravljanje troškovima. Sve kartice koriste najsuvremeniju čip tehnologiju i međunarodno su priznate, a korisnicima osiguravaju pristup novcu i lako plaćanje u zemlji i inozemstvu od 0 do 24 sata.

U glavnom izborniku omogućen je pregled kartica (slika 10). Odabirom pojedine kartice, otvara se ekran podijeljen u dvije kartice: promet (transakcije odabrane kartice) i pregled naplate, kao što se vidi na slici 11.

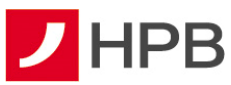

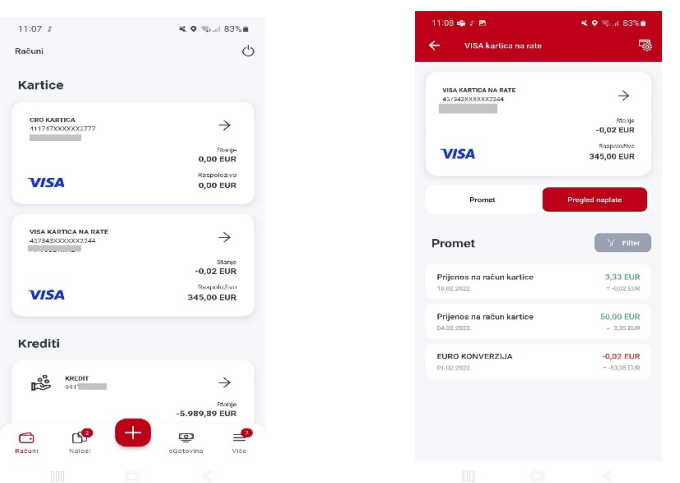

#### **Slika 9- Kartice Slika 10- Pregled transakcija po kartici**

Nakon ulaska u promete, ponovnim klikom na karticu otvaraju se informacije te kartice. Dostupne su sljedeće informacije:

- broj kartice
- datum izrade kartice
- izdana kao
- vrijedi do
- kamatna stopa
- ugovoreni postotak otplate
- broj računa kartice
- stanje računa kartice
- limit računa
- dnevni limit gotovina
- dnevni limit prodajno mjesto
- mjesečni limit bankomati
- mjesečni limit prodajno mjesto
- iskorišteni limit računa
- zadnje dospijeće plaćanja
- slijedeće dospijeće plaćanja
- dug iz prethodnog razdoblja
- novi troškovi u tekućem obračunskom razdoblju
- zadnje terećenje
- raspoloživo
- status kartice

#### **Akcije po karticama**

Odabirom pojedinog računa ili kreditne kartice, u gornjem desnom kutu nalazi se opcija

"Akcije po kartici" . Ovisno o vrsti kartice ponuđene su određene akcije. Kartice tekućeg računa nemaju sve opcije koje nude kreditne kartice i obrnuto.

# **Deblokada PIN-a**

U slučaju tri uzastopno pogrešno unosenog PIN-a prilikom korištenja kartice, onemogućeno je daljnje korištenje kartice na prihvatnim mjestima na kojima se transakcija autorizira unosom PIN-a. Kako bi neometano mogli koristiti karticu potrebno je zatražiti poništenje krivih unosa PIN-a pozivom na besplatni broj telefona 0800 472 472 iz Hrvatske, za pozive iz inozemstva na broj telefona 00 385 1 489 0365 (od 6 do 22 sata) ili putem mHPB-a.

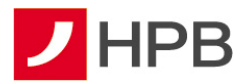

U akcijama po karticama dostupna je opcija Deblokada PIN-a (slika 12). Opcija je aktivna tek ukoliko ste tri puta krivo unijeli PIN što će biti prikazano na ekranu kao Deblokada PIN-a  $(3/3)$ .

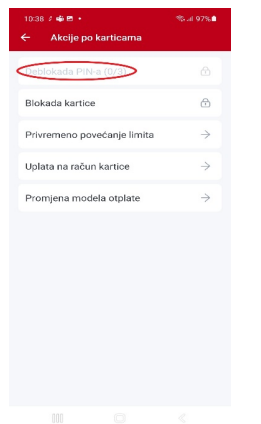

**Slika 12- Deblokada PIN-a** 

# **Blokada i deblokada kartica**

Radi veće sigurnosti korištenja kartica, korisnicima mobilnog bankarstva omogućena je brza i sigurna privremena blokada kartice te onemogućavanje njenog daljnjeg korištenja odabirom opcije Blokada kartice (slika 13). Ista je dostupna na ekranu detalja pojedine kartice u akcijama pojedine kartice.

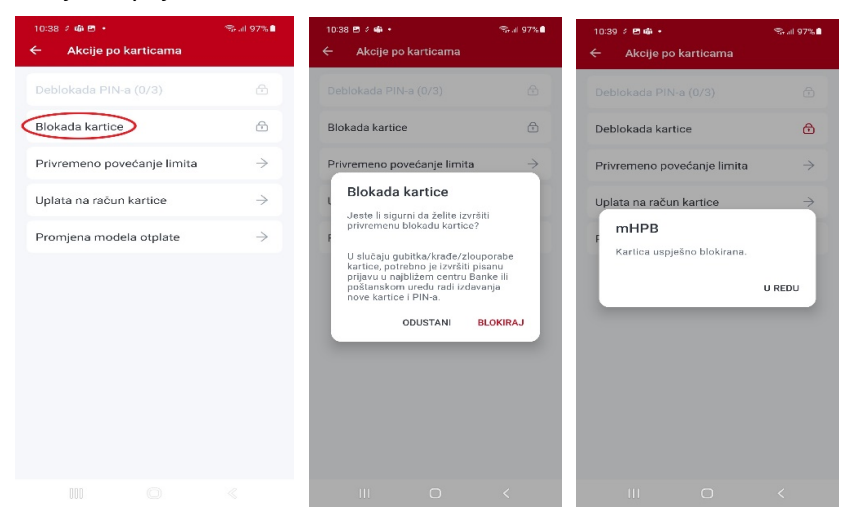

 **Slika 11- Blokada kartice** 

Ako korisnik mobilnog bankarstva procijeni da kartica nije bila dostupna za zlouporabu sigurnosnih obilježja i svih ostalih podataka naznačenih na kartici (broj kartice, rok važenja, troznamenkasti kontrolni broj otisnut na poleđini), omogućena mu je deblokada privremeno blokirane kartice. U slučaju gubitka, krađe ili zlouporabe kartice, potrebno je izvršiti pisanu prijavu u bilo kojem centru Banke ili poštanskom uredu radi izdavanja nove kartice i PIN-a.

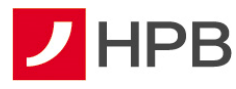

U situaciji ponovne aktivacije kartice, korisnik na vlastitu odgovornost koristi karticu i snosi sav rizik njene moguće zlouporabe. Kartica se deblokira odabirom opcije Deblokada kartice.

#### **Uplata na kartice**

Ako korisnik na ekranu detalja pojedine kartice pod akcijama odabere opciju Uplata na ra*č*un kartice (slika 14), otvara se ekran za uplatu na račun kartice. Potrebno je odabrati račun s kojeg će se uplata provesti te odabrati opciju Potvrdi. Nakon provedbe naloga, korisnik dobiva potvrdu o uspješnom prijenosu na račun kartice (slika 14).

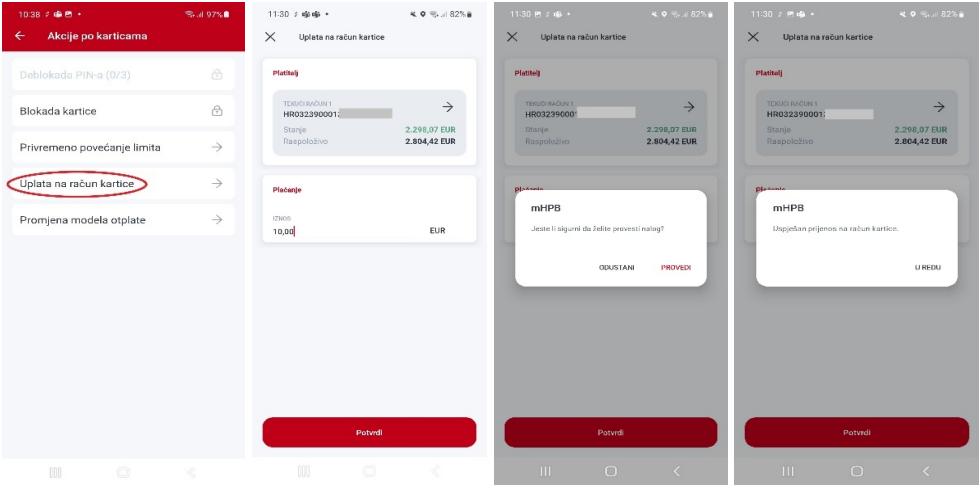

 **Slika 124- Uplata na račun kartice** 

#### **Privremeno povećanje limita**

Ako korisnik na ekranu kartice pod akcijama odabere opciju Privremeno pove*ć*anje limita, otvara se ekran gdje je moguće odabrati jednu od dvije vrste povećanja limita: limit za kupnju roba i usluga ili limit za podizanje gotovine, što podrazumijeva povećanje dnevnog sigurnosnog limita za podizanje gotovine na bankomatima i/ili isplatnim mjestima ili limita za kupnju roba i usluga na prodajnim mjestima. Povećanje dnevnog limita moguće je u okviru ukupno raspoloživog iznosa, a trajanje traženog limita je sat vremena, nakon kojeg se vraća na početnu vrijednost. Maksimalan iznos za povećanje je 3.990,00 eura.

#### **Promjena modela otplate**

Odabirom opcije Promjene modela otplate korisnik odabire model otplate ovisno o željenom broju rata i to potvrđuje gumbom Potvrdi.

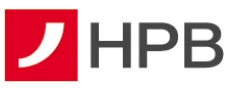

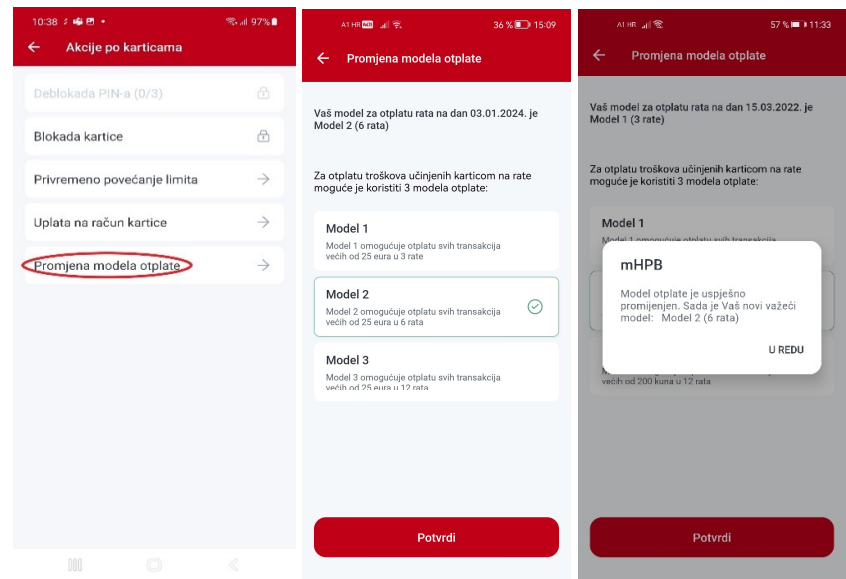

 **Slika 13- Promjena modela otplate** 

#### **Aktivacija kartice**

Sve kartice se iz sigurnosnih razloga dostavljaju korisnicima s neaktivnim statusom te ih je prije korištenja potrebno aktivirati, osim Visa Prepaid kartica koje se dostavljaju u neugovorenom statusu zbog naplate naknade za izdavanje kartice. Aktivacija je osim putem govornog automata omogućena i putem internetskog bankarstva te mHPB-a. Na popisu računa vidljiva je akcija "Aktiviraj karticu" za novo izdane kartice. Ulaskom u detalje kartice moguće ju je aktivirati opcijom Aktiviraj karticu (slika 16). S aktivacijom nove kartice potrebno je pričekati do fizičkog zaprimanja iste jer se aktivacijom nove kartice onemogućuje korištenje postojeće.

| 11:47:2                                                                                                    | 40% al 81% m                                                           | 11:47 8 3                                                               | ¥ 9 % al 81% a                                         | 11:47 Ph 2<br>$\times$<br>Aktiviraj karticu                                                                                                    | 4 %以181%■                                                                                                    | 11:47 2 円<br>$\times$<br>Aktiviraj karticu      | ※ ● 零 川 81%自                                       |
|----------------------------------------------------------------------------------------------------|------------------------------------------------------------------------|-------------------------------------------------------------------------|--------------------------------------------------------|----------------------------------------------------------------------------------------------------|----------------------------------------------------------------------------------------------------|-------------------------------------------------|----------------------------------------------------|
| Računi<br>Transakcijski računi                                                                                        | O                                                                      | Kartice<br><b>MAESTRO KARTICA ZIRO RAČUNA</b><br>678459XXXXXX9888<br>n. | 文目                                                     | MAESTRO KARTICA ŽIRO RAČUNA<br>676459XXXXXX9888<br>D.                                                                                                    | $\rightarrow$<br>Stanje<br>0.02 EUR<br>Rospoloživo                                                                                                    | MAESTRO KARTICA ŽIRO RAČUNA<br>076459XXXXXX9888 | $\rightarrow$<br>Stenje<br>0,02 EUR<br>Rospoložico |
| <b>TEKUCI RAČUN</b><br>HR0323900012<br><b>VISA</b>                                                                    | $\rightarrow$<br>Storpe<br>2.298.07 EUR<br>Raspoloživo<br>2.590,04 EUR | <b>Aktiviraj karticu</b>                                                |                                                        | Zbog sigumosnih razloga karticu aktivirajte tek nakon njenog<br>primska/urušenja. Nakon aktivacije kartica je spremna za upotrebu.<br>Važno! U alužnju zamjene kartice uslijed isteka roku važenje,<br>promjene maličnih podstaka i sl. aktivacijom nove kartice<br>enemogućavate korištenje postojeće. | 0,01 EUR                                                                                                    | <b>mHPB</b><br>Kartica uspješno aktivirana.     | 0,01 EUR                                           |
| <b>ŽIRO RAČUN</b><br>HRS12200001                                                                                      | $\rightarrow$<br>Stanle<br>0,02 EUR<br>Raspoloživo<br>0,01 EUR         |                                                                         |                                                        |                                                                                                    |                                                                                                    |                                                 | <b>U REDU</b>                                      |
| <b>Aktiviraj karticu</b>                                                                                              |                                                                        |                                                                         |                                                        |                                                                                                    |                                                                                                    |                                                 |                                                    |
| <b>RACUN</b><br>$\rightarrow$<br>HR3123900013217653146<br>-0<br>ூ<br>¢<br>≏<br>Ročuni<br>Nolozi<br>Više.<br>eGotovina |                                                                        |                                                                         |                                                        | C Aktiviraj karticu                                                                                                    |                                                                                                    | C Aktiviraj karticu                             |                                                    |
| 000<br>$\circledcirc$                                                                                                 | ∢                                                                      | 100                                                                     | $\begin{array}{ccc} \circ & \circ & \circ \end{array}$ | $\begin{smallmatrix} 0 & 0 & 0 \end{smallmatrix}$<br>$\circledcirc$                                                                                                    | $\begin{picture}(220,20) \put(0,0){\dashbox{0.5}(5,0){ }} \thicklines \put(0,0){\dashbox{0.5}(5,0){ }} \thicklines \put(0,0){\dashbox{0.5}(5,0){ }} \thicklines \put(0,0){\dashbox{0.5}(5,0){ }} \thicklines \put(0,0){\dashbox{0.5}(5,0){ }} \thicklines \put(0,0){\dashbox{0.5}(5,0){ }} \thicklines \put(0,0){\dashbox{0.5}(5,0){ }} \thicklines \put(0,0){\dashbox{0.5}(5,0){ }} \thicklines \put(0,0){\dashbox{0.5}(5$ | $\mathbb{H}$<br>$\bigcap$                       | $\langle$                                          |

 **Slika 14- Aktivacija kartice** 

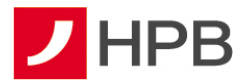

Po isteku Visa Prepaid kartice, koja je na internetskom i mobilnom bankarstvu vidljiva u statusu Neugovorena, odabirom akcije Uplata za izdavanje kartice, pokreće se akcija uplate za izdavanje kartice.

# **Štednje i depoziti**

U ekranu Računi dostupan je pregled svih korisnikovih otvorenih štednji i depozita (slika 17). Za svaku štednju dostupni su stanje i račun. Odabirom željene štednje otvorit će se prometi odabrane štednje (slika 18).

Detalji štednje dostupni su odabirom štednje u ekranu "Prometi po štednji" (slika 19).

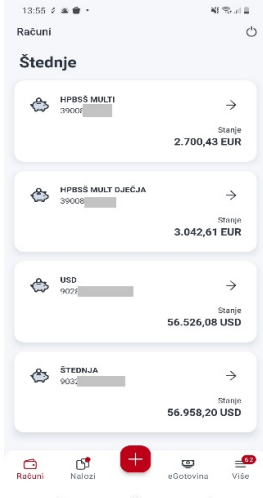

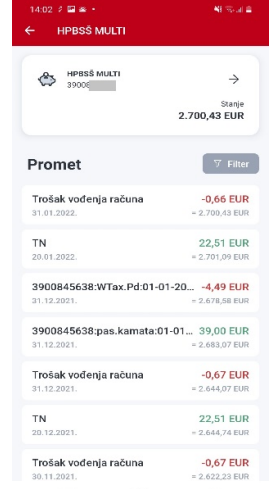

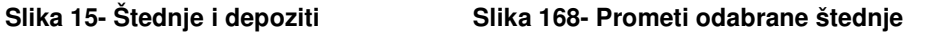

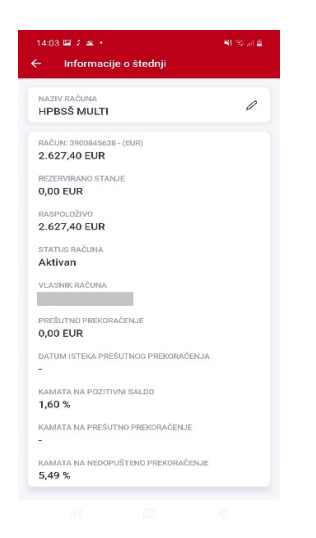

 **Slika 19- Informacije o štednji** 

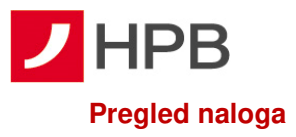

₿ Odabirom poveznice Nalozi otvara se pregled plaćanja i internih prijenosa. Ekran je podijeljen na dvije kartice: plaćanja i prijenosi, kao što se vidi na slici 20. Ispod se nalazi traka sa statusima plaćanja naloga (uspješna, u obradi, unesena, neuspješna plaćanja).

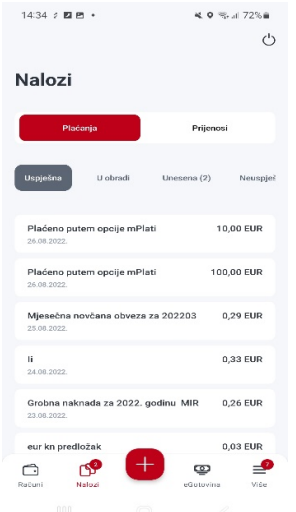

#### **Slika 17- Plaćanja i prijenosi**

Također, odabirom naloga iz liste moguće je otvoriti detalje odabranog naloga (slika 21) i odabirom opcije **in bili iz gornjeg desnog ugla željeni nalog kopirati u novi nalog ili novi** predložak, poslati e-mail potvrdu te prikazati njegovu PDF potvrdu (slika 22).

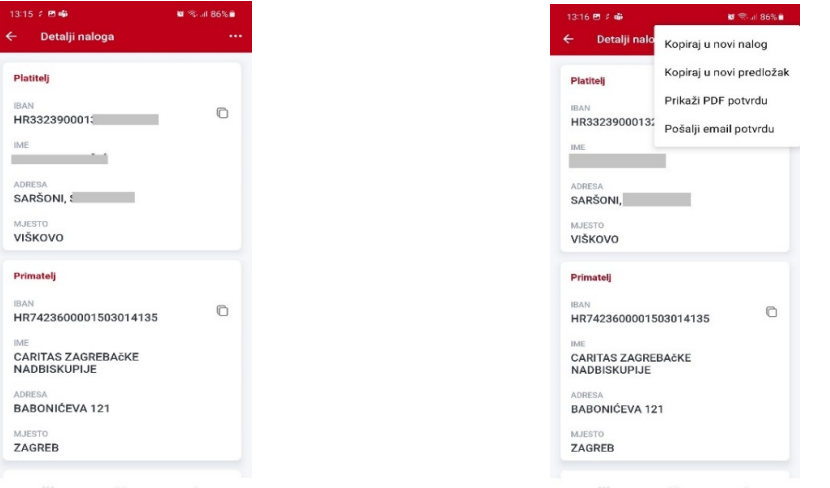

#### Slika 181- Detalji odabranog naloga **Slika 19- Dostupne akcije za svaki nalog**

Odabirom opcije Prikaži PDF potvrdu potrebno je odabrati program za otvaranje, što ovisi o instaliranim programima na samom mobilnom uređaju. Potvrda se može i poslati na e-mail adresu.

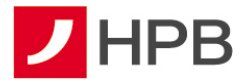

Plaćanja u statusu Unesen su:

- nalozi koji su pripremljeni za plaćanje, a uneseni su putem aplikacije internetskog bankarstva ili mHPB-a
- zaprimljeni eRačuni/eNalozi (imaju oznaku ).

Ukoliko korisnik ima unesenih plaćanja, to je vidljivo odmah nakon prijave jer poveznica

**ED**<br>*Nalozi* ima oznaku u kojoj je vidljiv broj unesenih naloga Nalozi (u ovom primjeru je to 54 unesena naloga).

Uneseni nalozi se neće izvršiti dok se ne potvrdi njihovo izvršenje odabirom željenog naloga te opcije Provedi, koja se nalazi na dnu detalja eNaloga. Nakon potvrde izvršenja, nalozi su dostupni u plaćanjima u obradi ili izvršenim plaćanjima.

Naloge je moguće autorizirati i kroz internetsko bankarstvo, u ekranu Pla*ć*anja, u kojima se nalaze dodani na listu.

# **Plaćanja**

Sva plaćanja provode se odabirom izbornika ovog naloga  $\bigoplus$  koji nudi opcije interni prijenos, kupoprodaja deviza, ručni unos, slikaj i plati te unos naloga iz predloška (slika 23). Nove naloge i prijenose moguće je kreirati i ulaskom u detalje prometa transakcijskih računa i odabirom "Kopiraj u novi nalog".

#### **Interni prijenos**

Prilikom unosa internog prijenosa, potrebno je odabrati željeni račun terećenja. Kategorija "Na račun" nudi izbor ovisno o primatelju. Ako se prijenos sredstava izvršava na neki od vlastitih računa, bira se opcija "Broj vlastitog računa", a ako se prijenos sredstava izvršava na račun primatelja u HPB d.d. odabire se opcija "Broj računa drugog vlasnika" (slika 23).

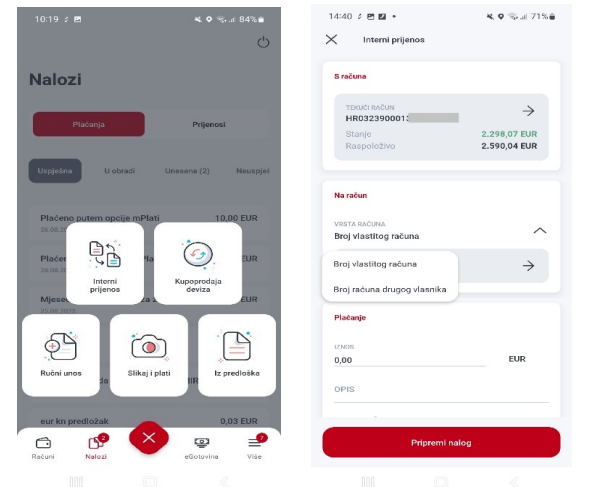

 **Slika 203- Izbornik novog naloga, interni prijenos** 

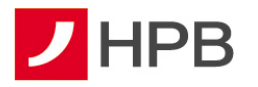

# **Ručni unos plaćanja**

Kod ručnog unosa plaćanja potrebno je ispuniti sva polja na unaprijed definiranom obrascu za plaćanje.

Moguće je unijeti sljedeće tipove naloga:

- valuta naloga **EUR nacionalni** (interni i unutar zemlje) obavezno popunjavanje modela i poziva na broj platitelja i primatelja (ako korisnik ništa ne unese, sustav sam unosi model HR99, a ako korisnik ne unese model, a unese poziv na broj, sustav sam unese HR00 u model)
- valuta naloga **EUR prekogranični** (potrebno je popuniti polja jedinstveni identifikator i referenca)
- **interni nalog** je nalog u kojem je IBAN primatelja u Hrvatskoj poštanskoj banci
- **nacionalni nalog** je nalog u kojem je IBAN primatelja u Hrvatskoj poštanskoj banci ili u nekoj drugoj banci unutar RH
- **prekogranični nalog** je nalog u kojem je banka primatelja na SEPA području.

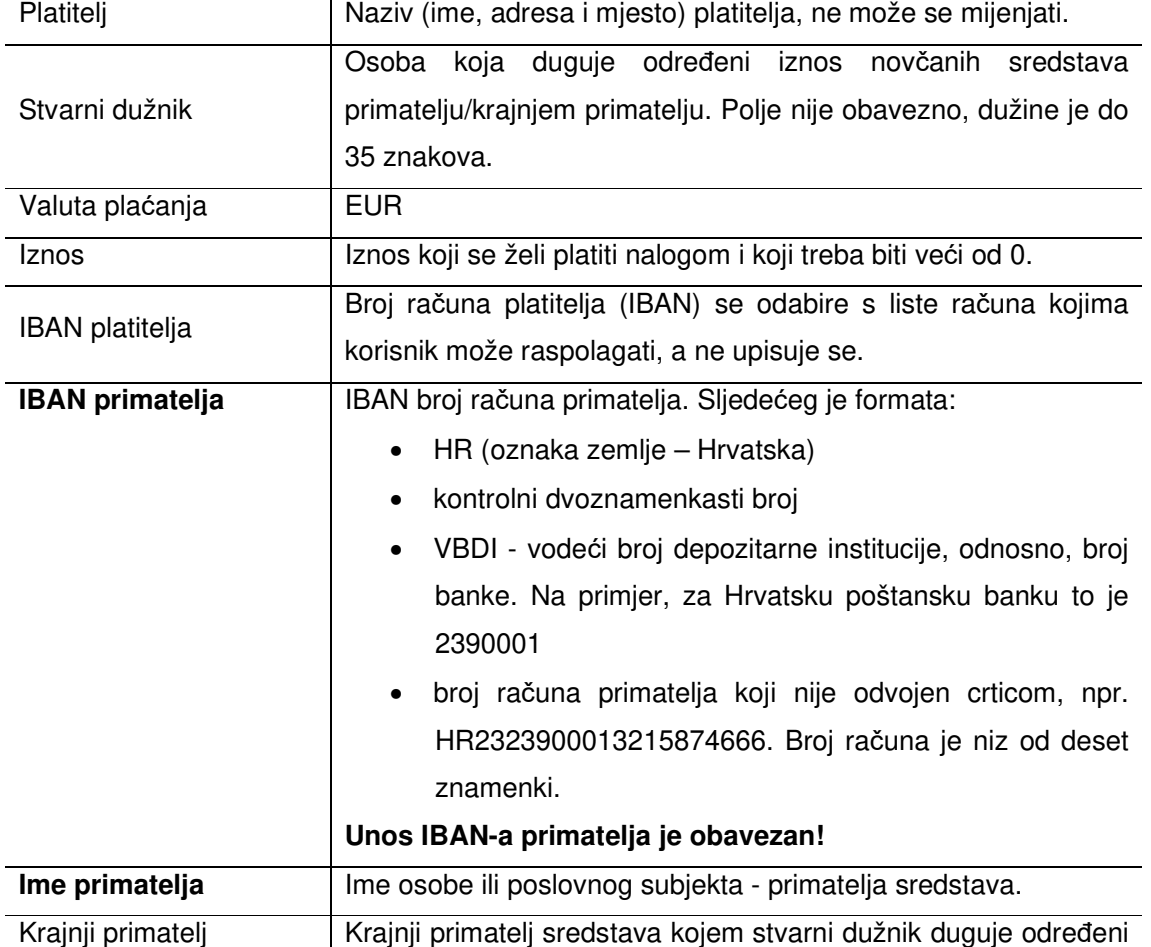

# **Način popunjavanja obrasca Novo pla***ć***anje** (slika 24)

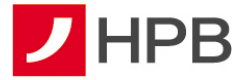

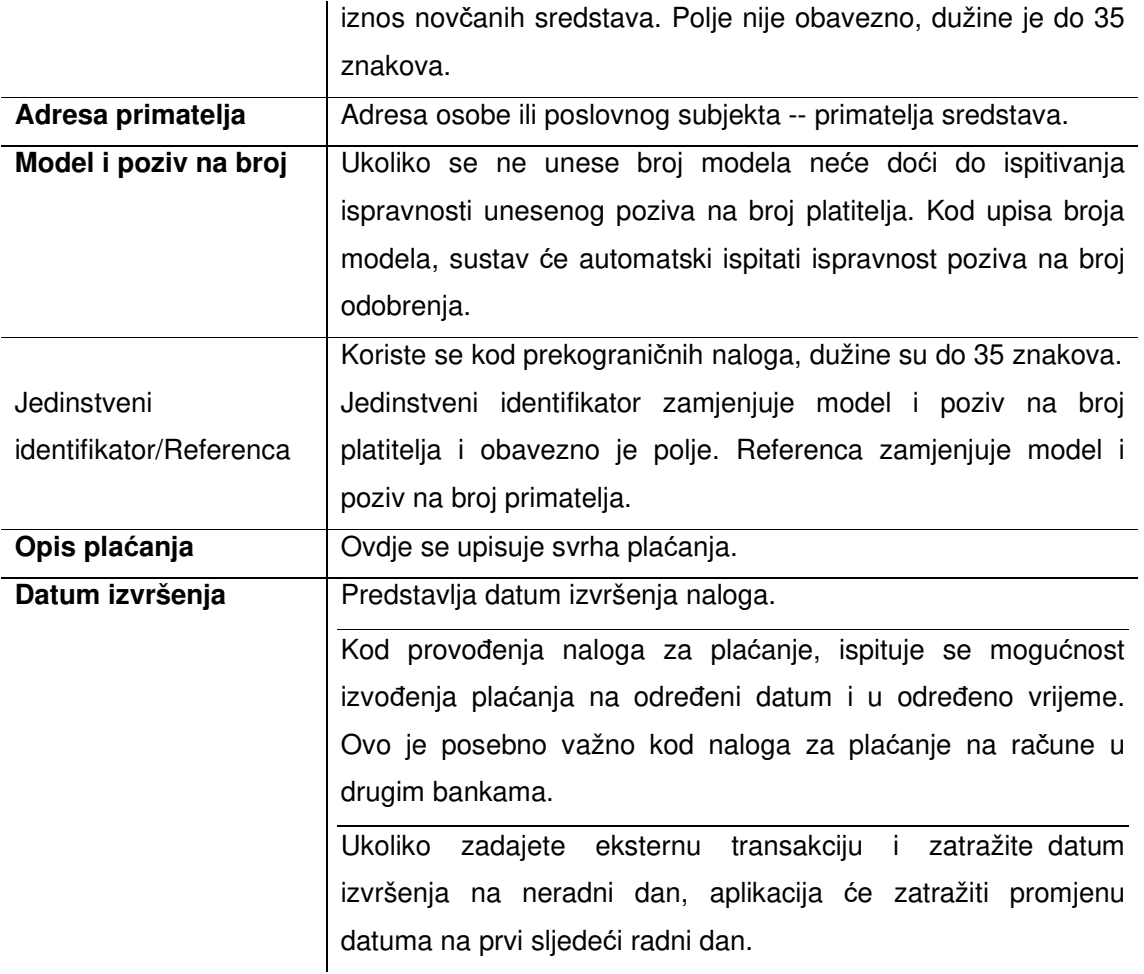

**Napomena: Za provedbu naloga potrebno je popuniti sva obavezna polja! Ukoliko korisnik nakon što spremi nalog, a prije njegovog provo***đ***enja, iza***đ***e iz ekrana za unos**  naloga, isti se sprema i dostupan je u statusu "unesena plaćanja".

Terminski plan izvršenja platnih transakcija fizičkih osoba dostupan je na www.hpb.hr.

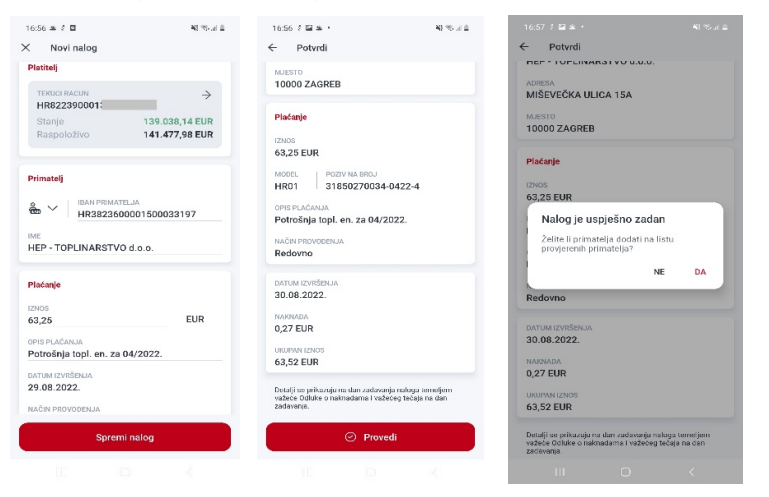

**Slika 214- Ekran za potvrdu unesenog naloga i njegovo provođenje** 

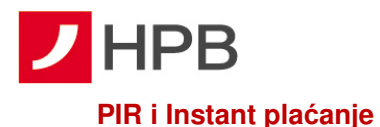

# Za brži i jednostavniji unos primatelja omogućen je unos primatelja temeljem PIR (posrednog identifikatora računa - slika 25). RPIR-om (registrom PIR-a) upravlja Financijska agencija (FINA). Korisnik može u nacionalnom platnom prometu, inicirati platnu transakciju kreditnog transfera u korist određenog primatelja plaćanja, posredstvom PIR-a, kao jedinstvenog identifikatora računa primatelja plaćanja. RPIR omogućuje povezivanje određenih posrednih identifikatora računa korisnika platnih usluga u platnoj transakciji s njihovim IBAN-om u svrhu korištenja jedne ili više platnih usluga, bez potrebe da korisnici platnih usluga prethodno znaju informaciju o IBAN-u drugog korisnika platnih usluga.

Odabirom  $\overset{\Longleftarrow}{\bullet}$  otvara se izbornik u koji se unosi OIB, e-mail ili broj mobitela primatelja. Ako je primatelj registriran u RPIR-u, u polju IBAN povezuje se identifikator i broj računa primatelja na koji se vrši uplata.

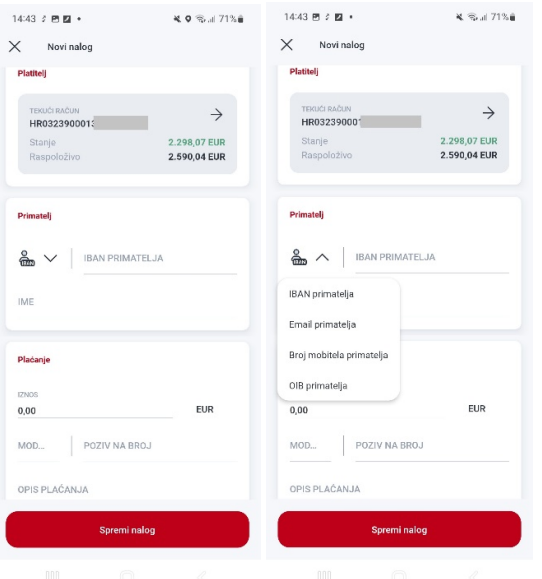

 **Slika 225- Unos novog plaćanja i PIR** 

Moguće je birati i **način provođenja** naloga: redovno ili instant (slika 26)

SEPA Instant kreditni transfer (Instant plaćanje) je kreditni transfer, odnosno, plaćanje koje inicira platitelj – potrošač (fizička osoba) ili poslovni subjekt.

Razlike između instant kreditnog transfera i običnog/redovnog kreditnog transfera su:

- dostupnost usluge 24/7/365**,**
- izvršenje transakcija i raspoloživost sredstava primatelju, u roku 10 sekundi,
- plaćanje je moguće isključivo u eurima
- maksimalan iznos instant plaćanja je do 100.000,00 EUR.

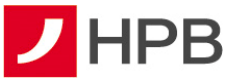

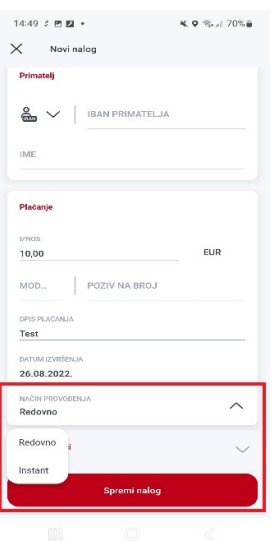

**Slika 236- Odabir instant plaćanja** 

#### **Iz predloška**

Nalog se može unijeti i preko ranije unesenih predložaka. U izborniku novog naloga  $\overline{\mathbf{t}}$  bira se opcija "Iz predloška" (slika 28). Nakon toga će se otvoriti lista ranije stvorenih predložaka (slika 27). Na taj način, korisnik može odabrati željeni predložak s već pohranjenim podacima, koji će se automatski prebaciti u nalog za novo plaćanje.

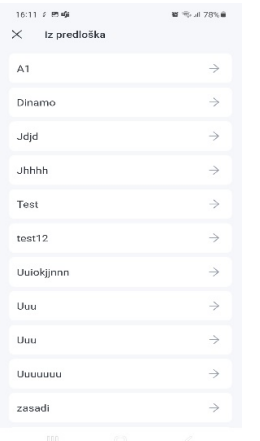

#### **Slika 24- Unos novog plaćanja iz predloška**

Plaćanje se dalje provodi na isti način kao i kod ručnog unosa naloga.

#### **Slikaj i plati**

U izborniku novog naloga  $\bigoplus$  jedna od opcija je slikaj i plati (slika 23). Kod prvog odabira ove opcije (slika 28) prikazat će se upute za korištenje i pozicioniranje mobilnoga uređaja.

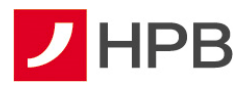

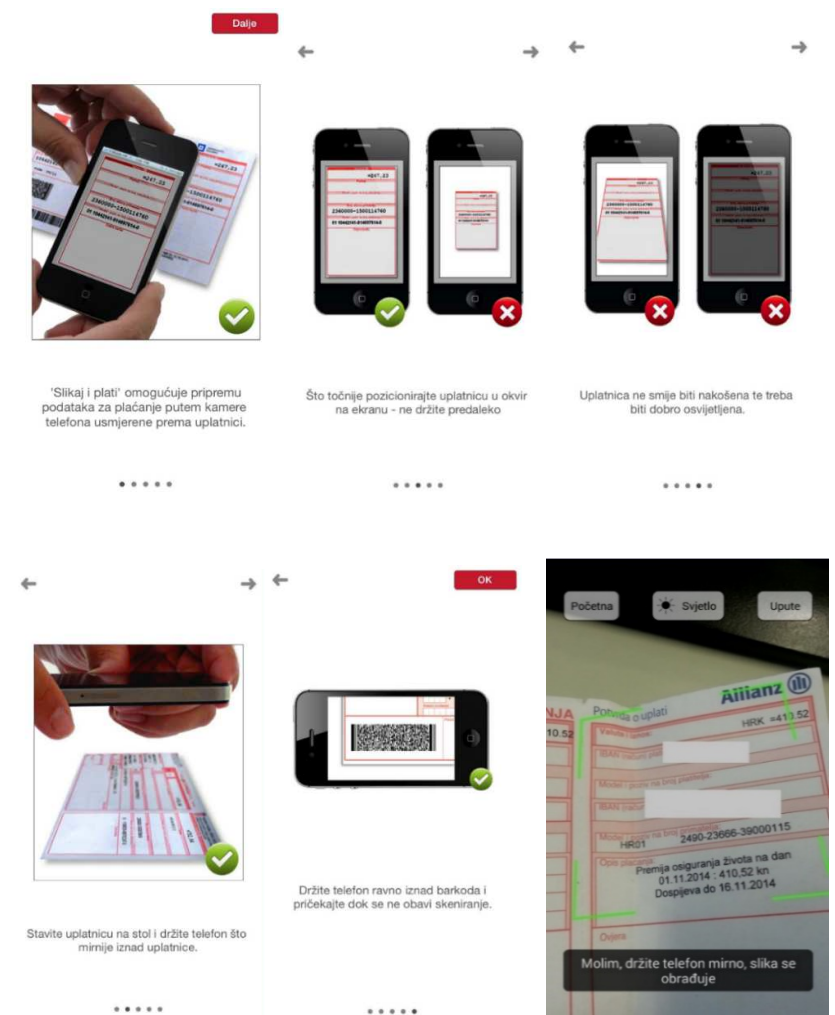

#### Slika 258- Uputa za slikaj i plati **Slika 29- Slikaj i plati**

Moguće je skenirati bar kod ili odrezak uplatnice. Nakon što se podaci registriraju, potrebno je provjeriti ispravnost učitanih podataka i prije potvrde plaćanja.

NAPOMENA: Ukoliko korisnik nakon što spremi nalog, a prije njegovog provođenja izađe iz ekrana za unos naloga, isti se sprema i dostupan je u statusu Unesena plaćanja.

#### **Plaćanje iz galerije**

Opcija "Slikaj i plati" nudi mogućnost dohvata uplatnice iz galerije. Dovoljno je odabrati iza dopustiti pristup fotografijama. Odabirom uplatnice automatski će se popunjavati obavezna polja u nalogu (slika 30).

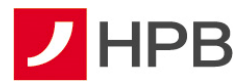

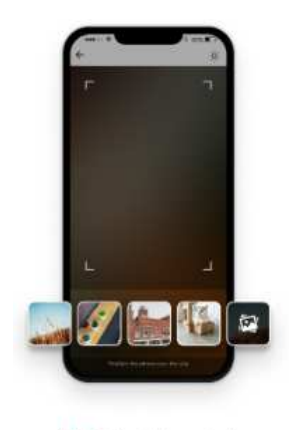

Plaćanje iz galerije

#### **Slika 260- Plaćanje iz galerije**

### **Kupoprodaja deviza**

U izborniku novog naloga **i b** moguće je odabrati opciju "Kupoprodaja deviza" (slika 23). Omogućuje prijenos sredstava s računa u domaćoj valuti na devizni račun i obrnuto. Potrebno je unijeti iznos i željenu valutu. Nakon unosa svih polja, nalog je zadan (slika 31). Izvršena kupovina deviza vidljiva je kroz promjenu stanja računa, u prometima po računu i u pregledu prijenosa.

#### **Napomena:** Kod odabira valute prijenosa treba obratiti pozornost na sljede*ć*e:

**primjer 1:** prijenos od 100 eura s eurskog na dolarski račun -- na dolarski račun bit će uplaćena protuvrijednost od 100 eura, a eurski će biti terećen za iznos od 100 eura. **primjer 2:** prijenos od 100 dolara s eurskog na dolarski račun -- eurski račun će biti terećen za protuvrijednost od 100 dolara, a na dolarski bit će uplaćen iznos od 100 dolara.

#### **VAŽNO**!

Kupoprodaje deviza zadane nakon 22:00 sata će biti provedene naredni dan sukladno važećem tečaju.

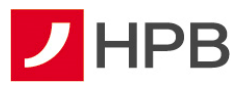

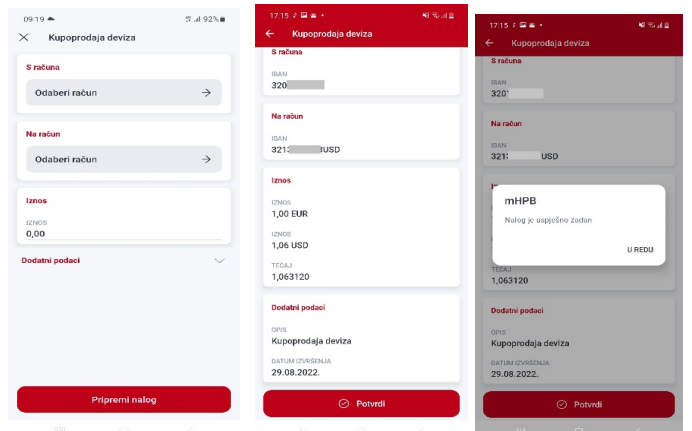

 **Slika 271- Kupoprodaja deviza** 

# **Kartično online plaćanje**

Prilikom plaćanja karticom putem internetske kupovine, osim redovne autorizacije tokenom i mTokenom, implementirana je mogućnost autorizacije klikom na push poruku (slika 32). Navedeno omogućuje sigurno, brzo i jednostavno plaćanje karticama na internetu. Funkcionalnost je omogućena implementacijom napredne verzije 3DSecure standarda v.2 za provođenje online plaćanja uz višu razinu sigurnosti te dodatnu zaštitu od prevara korištenjem naprednijih načina provjere njihove autentičnosti prilikom online kupnje.

Nakon odabira plaćanja na internetskom prodajnom mjestu, korisnici dobivaju obavijest putem mHPB push poruke poslane na svoj pametni telefon (slika 32). Nakon unosa pina/biometrije na ekranu potvrde plaćanja potrebno je potvrditi ili odbiti plaćanje.

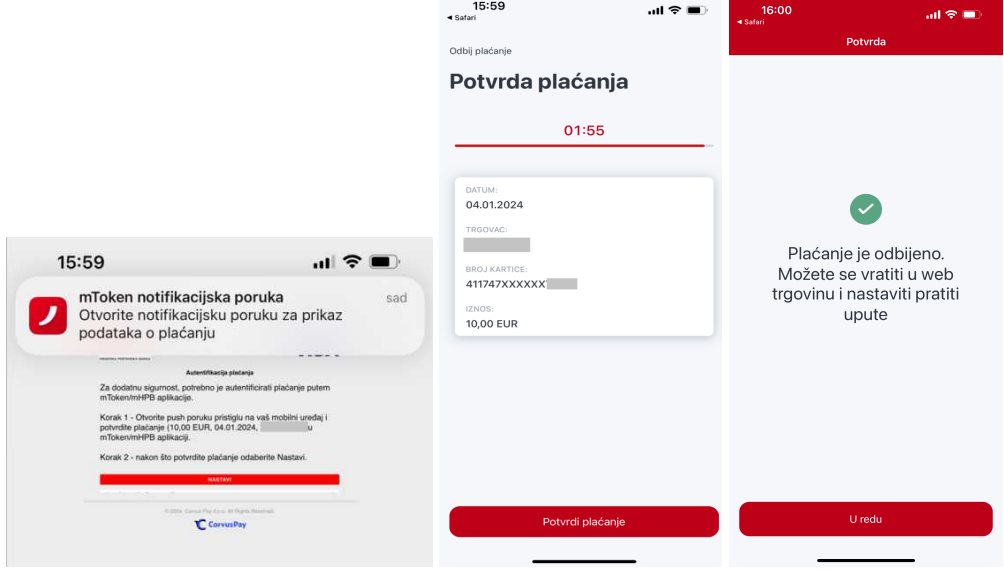

 **Slika 282- Push notifikacija, ekran potvrde/odbijanja plaćanja** 

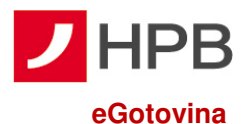

# U izborniku eGotovina moguće je odabrati opciju Pošalji gotovinu i Podigni gotovinu te pregledati zahtjeve za iste usluge.

# **Pošalji gotovinu**

Uz uslugu podizanja gotovine bez kartice, mHPB nudi i mogućnost slanja gotovine drugim osobama, klijentima banke. Kreiranje koda za slanje gotovine moguće je uz prethodni odabir računa terećenja (mogućnost odabira transakcijskih računa u domaćoj valuti kojima ste vlasnik i/ili opunomoćenik), iznosa za isplatu (minimalno 10,00 eura, maksimalno 130,00 eura). Unosi se broj mobitela primatelja (moguće odabrati primatelja iz telefonskog imenika na mobilnom uređaju) te ime, prezime i opis plaćanja. Slanje gotovine dozvoljeno je samo prema rezidentima, odnosno, prema mobilnim operaterima u Hrvatskoj. Polje Opis pla*ć*anja nije obavezno. Potvrdom unesenih podataka pokreće se kreiranje, odnosno, slanje koda (slika 33) primatelju putem SMS poruke.

Kod se sastoji od devet nasumičnih brojeva i ima rok valjanosti 24 sata. U slučaju isteka roka, valjanosti koda ili prilikom otkaza koda gotovina će biti vraćena na račun korisnika, koji je ranije odabran za terećenje. Također, u pregledu detalja nekog zahtjeva postoje dvije akcije: ponovno slanje SMS-a s kodom te otkaz koda (slika 33). Ovo vrijedi samo za kodove sa statusom Kod generiran. Kod je moguće otkazati unutar mHPB aplikacije te u centrima Banke. U slučaju isteka ili otkaza koda, vraćaju se sredstva, koja su teretila račun kod kreiranja istog.

Ukupan dnevni limit za slanje novca putem ove usluge iznosi 130,00 eura, a mjesečni 530,00 eura. Navedeni limiti odnose se samo na uslugu slanja novca, dok ostali kanali izravnog bankarstva imaju svoje limite.

| 06:10 #                                                 | 4. 中等証34%                      | 11:10 图 2                 | 13 at 85% ■                                   | $06203 - 1$                                                                        | All Would                        | $0620 \boxtimes 2 \bullet \bullet$                                                                  | 報告証言          | 15:22 3 四编十<br>Total 84% B         |  |
|---------------------------------------------------------|--------------------------------|---------------------------|-----------------------------------------------|------------------------------------------------------------------------------------|----------------------------------|----------------------------------------------------------------------------------------------------|---------------|------------------------------------|--|
|                                                         | œ                              | eGotovina<br>$\leftarrow$ |                                               | $\leftarrow$<br>Pošalji novac                                                      |                                  | $\leftarrow$ Pošalii novac                                                                          |               | Detalji zahtjeva<br>$\leftarrow$   |  |
| eGotovina                                               |                                | न∈                        | Unesi podatke<br>Orlaberi račun i iznos       | S računa<br><b>TEKUCI RACUN</b><br>HR822390001                                     | $\rightarrow$                    | S računa<br><b>TEXUCI RACUN</b><br>HR822390001                                                      | $\rightarrow$ | STATUS KODA<br>Kreiran<br>DATUM    |  |
| 답<br>Podigni<br>gatovinu                                | <u>දිං</u><br>Požalji novac    | $* * *$<br>- 1            | Kreiraj kod<br>Kreiraj kud pumoću aplikacije. | Stanje<br>Raspoloživo                                                              | 139.038,14 EUR<br>141.467,98 EUR | 139.038,14 EUR<br>Stanje<br>141,467,98 EUR<br>Raspoloživo                                           |               | 17.03.2022.<br>Platiteli           |  |
| Pregled zahtjeva                                        |                                |                           | Pošalji kod SMS-om                            | 10.00 EUR                                                                          | $\checkmark$                     | Pošalii kod                                                                                         |               | TEKUĆI RAČUN<br>HR332390001        |  |
|                                                         | Krainan                        | Ċ                         | Šalji kod pomoću aplikacije.                  | Primateli                                                                          |                                  | Kreiran ie kod u iznosu od 10.00 EUR<br>za Hrvoje Hpb te će biti poslan na broj                     |               | 100,00 HRK                         |  |
| splata bez kartice<br>18 03 2822                        | 40,00 EUR                      |                           | Primatelj diže gotovinu                       | BROJ MOBITELA<br>+385(91)123456                                                    | O                                | +385(91)123456.<br>Vaš račun će biti terećen nakon potvrde<br>ove poruke. Da li želite poslati kod? |               | Primatelj                          |  |
| splata bez kartice<br>10.00.2022                        | Kreran<br>30,00 EUR            | T                         | Primatelj gotovinu podiže kodom.              | IME.<br>Hrvoje                                                                     |                                  | <b>U REDU</b><br><b>ODUSTANI</b>                                                                    |               | RROJ TELEFONA<br>+385(96)353669955 |  |
| $\sum_{n=1}^{\infty}$ Isplata bez kartice<br>18.08.2822 | Kroiran<br>40,00 EUR           |                           |                                               | PREZIME<br>Hpb                                                                     |                                  | <b>PREZIME</b><br>Hpb                                                                               |               | IME<br>PERO                        |  |
| aga Isplata bez kartice<br>18.08.2122                   | Kreinen<br>30.00 EUR           |                           |                                               | OPIS PLAČANJA<br>Test                                                              |                                  | OPIS PLAČANJA<br>Test                                                                               |               | PREZIME<br>PERIC                   |  |
| splata bez kartice<br>10.03.2822                        | Kroran<br>500,00 EUR           |                           | Ne prikezuj više                              | Ukupan dnevni limit iznosi 130,00 EUR. Ukupan mjesečni<br>limit iznosi 530.00 EUR. |                                  | Ukupan ditevil limit iznosi 130,00 EUR, Ukupan mjesečni<br>limit iznosi 530.00 EUR                  |               | OPIS PLAĆANJA<br>Test              |  |
| ď.<br>▭<br>Natavi<br><b>Dalla</b> of                    | ≝<br>అ<br>Video<br>aConstitute |                           | Započni                                       | <b>V</b> Pošalii kod                                                               |                                  | <b>V</b> Pošalji kod                                                                                |               | REFERENTNI BROJ<br>146864          |  |
| m<br>o                                                  |                                | <b>OFFI</b>               | - 16                                          | O                                                                                  |                                  | $\Box$<br>$\mathbf{m}$                                                                              |               | $\circ$<br>O                       |  |

 **Slika 293- Kreiranje i detalji opcije Pošalji novac** 

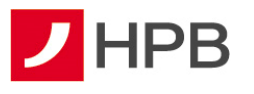

### **Podigni gotovinu**

Omogućuje podizanje gotovine bez korištenja kartice. Nakon odabira "Podigni gotovinu" slijedi kratko pojašnjenje procesa. Na slijedećem ekranu bira se račun terećenja i željeni iznos isplate (moguće je odabrati transakcijske račune u domaćoj valuti vlasnika i opunomoćenika, minimalno 10,00 eura i maksimalno 530,00 eura). Nakon suglasnosti za isplatu, na ekranu se prikazuje kod za podizanje gotovine (slika 34). Kod se sastoji od devet nasumičnih brojeva formiranim u tri skupine po tri broja. Svih devet znamenki unosi se na bankomatu prilikom isplate gotovine. Rok valjanosti koda je 60 minuta. U slučaju isteka roka, novac će biti vraćen na račun korisnika, koji je ranije odabran za terećenje.

Postupak je moguće ponoviti onoliko puta koliko na računu ima raspoloživih sredstava, a u okviru dnevnog i mjesečnog eGotovina limita.

Ukupan dnevni limit za podizanje gotovine bez kartice iznosi 530,00 eura, neovisno o računu terećenja, dok mjesečni iznos za podizanje gotovine bez kartice iznosi 1.320,00 eura. Mjesečni limit od 1.320,00 eura se odnosi samo na uslugu Podigni gotovinu, ostali kanali izravnog bankarstva i kartice imaju svoje limite. Ukoliko postoji potreba za podizanjem gotovine u iznosu većem od dnevnog i/ili mjesečnog limita, isti je moguće podići karticom u poslovnim jedinicama Banke i ugovornih partnera (Fina i Hrvatska pošta d.d.) ili na bankomatima i EFTPOS uređajima HPB-a te drugih banaka u zemlji i inozemstvu.

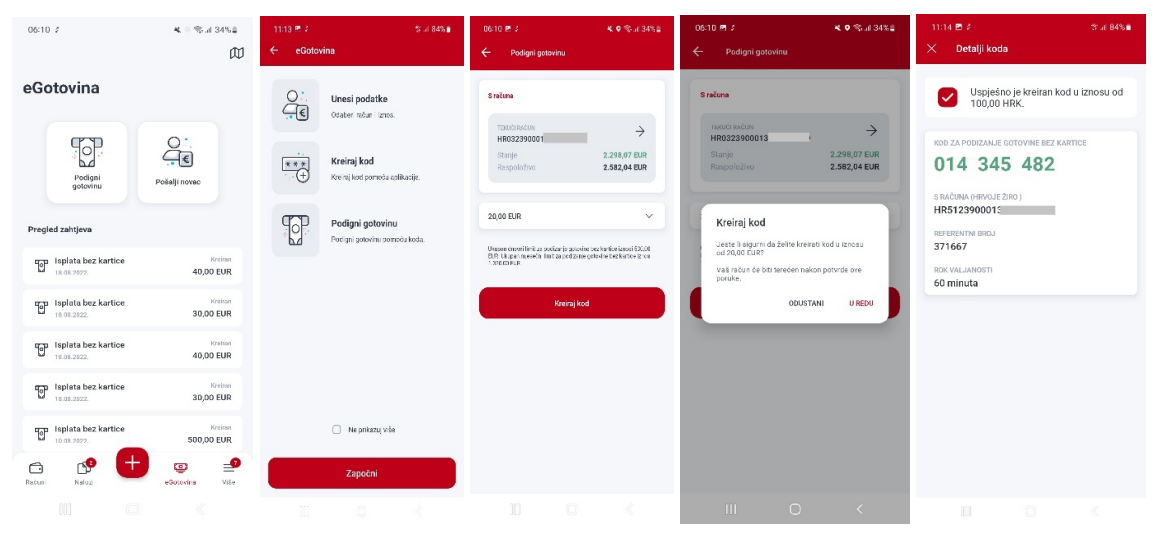

 **Slika 304- Kreiranje i detalji koda za podizanje gotovine bez kartice** 

# **Pregled zahtjeva za podizanje eGotovine**

U donjem dijelu ekrana nalazi se pregled zahtjeva po navedenim opcijama, u kojem moguće pregledati sve zahtjeve sortirane po datumu kreiranja, a dostupni su i podaci o statusu svakog pojedinog koda te iznosu (slika 35).

Mogući statusi koda su:

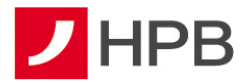

- kreiran kod dobiva ovaj status odmah prilikom kreiranja na aplikaciji
- istekao po isteku roka (Podizanje gotovine bez kartice 60 minuta, Pošalji novac 24 sata) kod mijenja status iz Kreiran u Istekao. Korisnik više ne može iskoristiti ovaj kod, a ako želi može kreirati novi kod. Istekom koda, klijentu se automatski vraćaju sredstva na račun.
- iskorišten podrazumijeva da je kreirani kod iskorišten na bankomatu te da su sredstva isplaćena
- poništen u slučaju da korisnik odustaje od isplate gotovine bez kartice (otkazuje kod u centru Banke) ili slanja novca drugoj osobi (poništava se unutar same aplikacije, (slika 36), kod se stornira i dobiva status Poništen. Kodove sa statusom Istekao, Iskorišten i Poništen nije moguće otkazati.

 $-9.4$ Detalii isplate bez kartice

Kreiran 18.08.2022 40,00 EUR 147028 Platitelj

327 143 711

HR0323900011

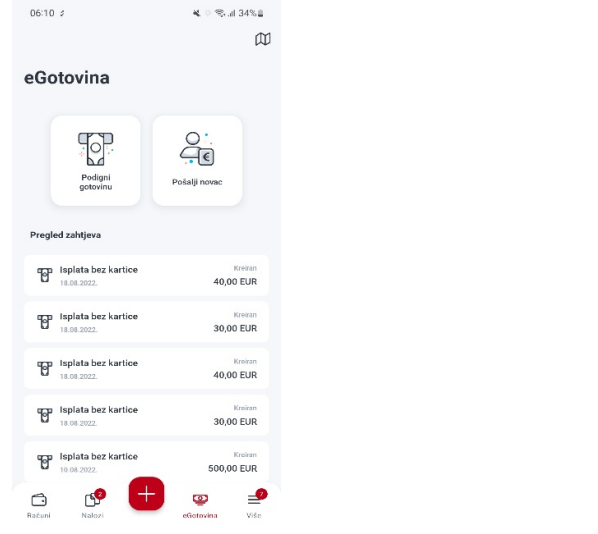

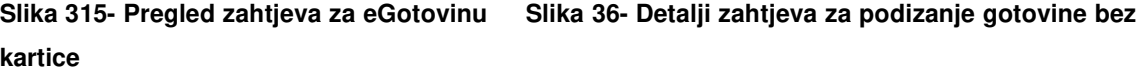

Svaki pojedini zahtjev s liste moguće je pregledati u zasebnom ekranu, koji se otvara ulaskom u detalje. Pregled sadrži podatke: kod za podizanje gotovine bez kartice, status koda, datum kreiranja koda, račun terećenja, iznos u eurima te referentni broj (slika 36).

#### **Lokacije za podizanje gotovine bez kartice**

Odabirom  $\overline{10}$  u desnom kutu, otvara se ekran s popisom svih isplatnih mjesta, odnosno, popis svih HPB bankomata na kojima je moguće podići gotovinu bez kartice. Bankomate je moguće pregledati i pretražiti u listi ili na karti (slika 37).

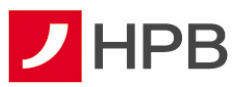

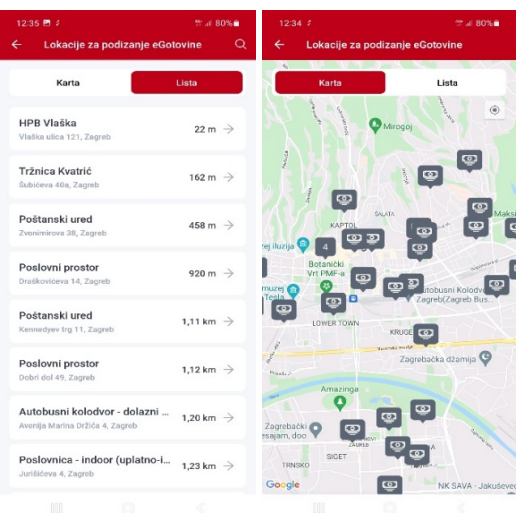

**Slika 37- Lokacije za podizanje gotovine bez kartice** 

# **Više**

 $\equiv$ Odabirom poveznice Više, dostupni su ePoslovnica, predlošci, lista provjerenih primatelja, posredni identifikatori računa, postavke eRačuna, eTrajni nalog, mjenjačnica, eKiosk, HPB Invest, kontakti, privole i način kontakta, ugovorite sastanak, poruke, obavijesti, moji podaci i postavke .

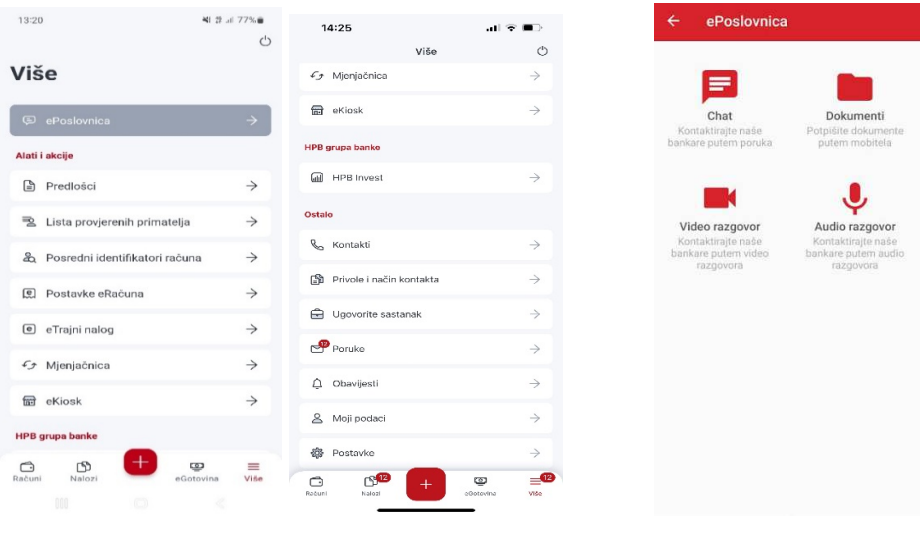

**Slika 38- Opcija "Više" Slika 39- ePoslovnica**

# **ePoslovnica**

Odabirom opcije ePoslovnica klijenti mogu komunicirati s Bankom video chatom, audio chatom ili chatom te razmjenjivati i potpisivati dokumente Naprednim elektroničkim potpisom (slika 39).

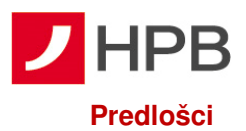

Odabirom predložaka otvara se lista predložaka kao na slici 40. Odabirom **u** u gornjem desnom kutu otvara se ekran za unos novog predloška.

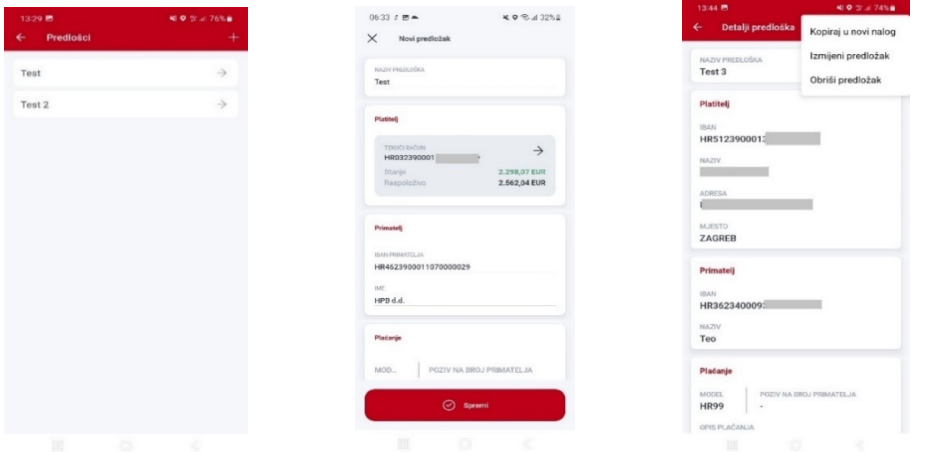

#### **Slika 320 – Predlošci Slika 41 - Unos novog predloška Slika 332 - Dostupne akcije**

Novi predložak unosi se s istim obaveznim podacima, kao i nalog, osim što je potrebno unijeti i naziv predloška (slika 41). Nakon odabira opcije Spremi predložak je spremljen (slika 41).

Odabirom svakog postojećeg predloška otvaraju se njegovi detalji. Odabirom u gornjem desnom kutu otvaraju se dostupne akcije za svaki. Postojeći predložak moguće je kopirati u novi nalog, izmijeniti ili obrisati (slika 42).

#### **Lista provjerenih primatelja**

Listu provjerenih primatelja kreira sam korisnik. Svako prvo plaćanje prema novom primatelju, potrebno je autorizirati putem modula APLI3/MDS čime se primatelj dodaje na listu dozvoljenih primatelja ako korisnik to želi. Jednom kada je primatelj dodan na listu, nalog se autorizira pomoću modula APPLI 2/MAC.

#### **Posredni identifikatori računa (PIR)**

PIR omogućuje povezivanje određenih posrednih identifikatora s vlastitim IBAN-om.

IBAN je moguće povezati s OIB-om, brojem mobitela ili e-mail adresom. Nije moguće povezati dva ili više računa s istim identifikatorom. Jedan račun može imati više identifikatora (slika 43).

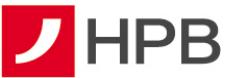

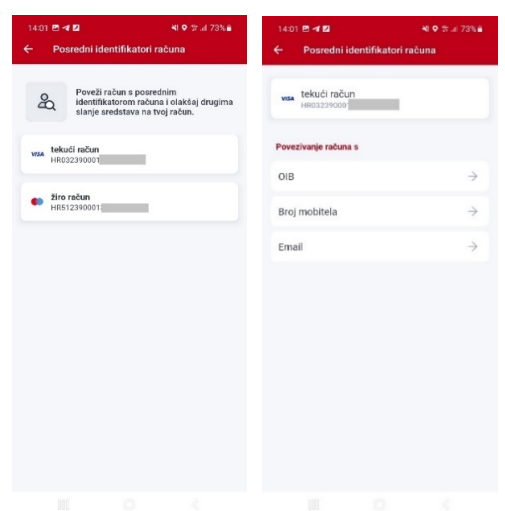

#### **Slika 343 - Povezivanje računa i identifikatora**

Odabirom željenog PIR-a (e-mail/broj mobitela) korisnik dobiva komformacijski kod kojeg je potrebno upisati u za to predviđeno polje kako bi se napravila registracija (slika 44).

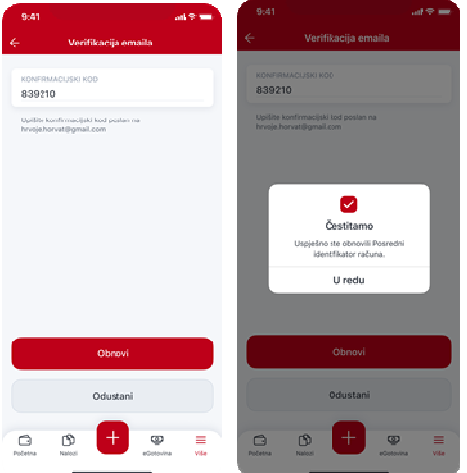

**Slika 354 - Upis konformacijskog koda** 

Registrirani par PIR-IBAN u RPIR-u je aktivan 2 (dvije) godine. Registrirani OIB ostaje aktivan sve do opoziva od strane vlasnika. Prije isteka navedenog razdoblja, Banka će korisnika najmanje 2 (dva) mjeseca ranije obavijestiti o isteku aktivnosti registriranog para PIR-IBAN. Ukoliko korisnik želi dalje koristiti uslugu RPIR-a, treba do datuma isteka ponovno potvrditi registraciju, a u protivnom će isti biti deregistriran.

Korisniku će odabirom PIR-a, koji je u isteku, biti ponuđena obnova (slika 45). Odabirom obnove, korisnik će dobiti konformacijski kod i daljnji proces je identičan kao kod registracije.

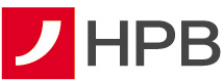

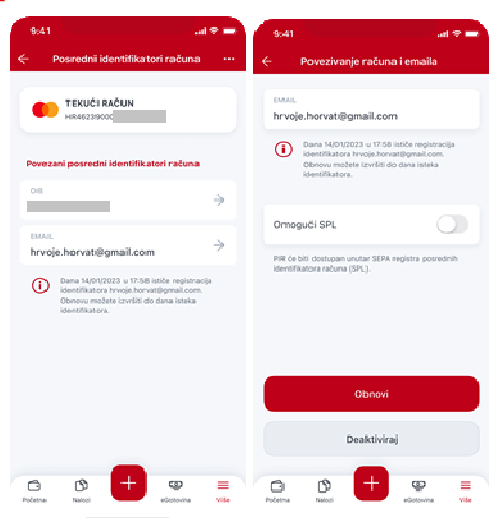

**Slika 365 - Obnova PIR-a** 

#### **Postavke eRačuna**

Da bi korisnici mHPB-a ugovorili eRačun u glavnom izborniku odabirat će opciju više, a unutar nje Postavke eRa*č*una, kao što je vidljivo na slici 46.

≡

#### **Ugovaranje usluge eRačuna**

Usluga se može ugovoriti na dva načina:

- 1. odabirom opcije Postavke eRačuna Aktivacija novog eRačuna
- 2. odabirom opcije Postavke eRačuna eRačuni vezani uz moj OIB
- 3. kroz zadavanje platnog naloga.

#### **Ugovaranje usluge odabirom opcije Postavke eRačuna – Aktivacija novog eRačuna**

Odabirom opcije Postavke eRa*č*una otvara se ekran u kojem je dostupna lista svih aktiviranih eRačuna s vidljivim statusima (slika 46).

Odabirom gumba  $\frac{33}{400}$ u gornjem desnom kutu otvara se ekran gdje u kojem je za aktivaciju računa potrebno odabrati opciju Aktivacija novog eRa*č*una (slika 47).

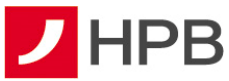

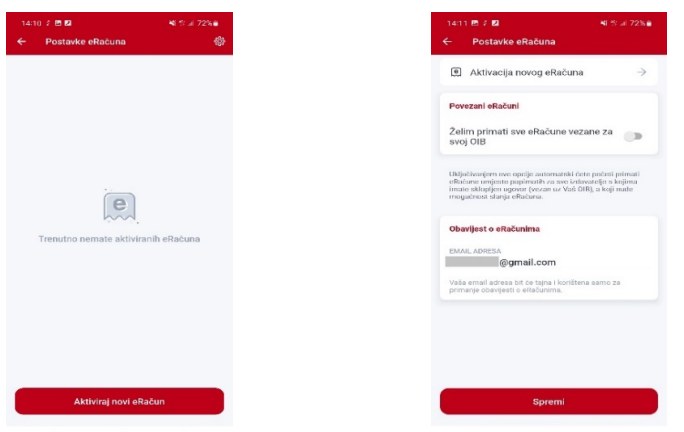

# **Slika 46 - Lista aktivnih eRačuna Slika 47 - Aktivacija novog eRačuna**

Odabirom opcije Aktivacija novog eRa*č*una otvara se ekran u kojem korisnik iz padajućeg izbornika odabire izdavatelja za kojeg želi aktivirati uslugu, ispunjava polje Poziv na broj primatelja podacima sa zadnje ili jedne od zadnjih uplatnica. Da bi usluga bila registrirana potrebno je prihvatiti "Opće uvjete HPB-a za korištenje usluge eRačuna" (slika 48).

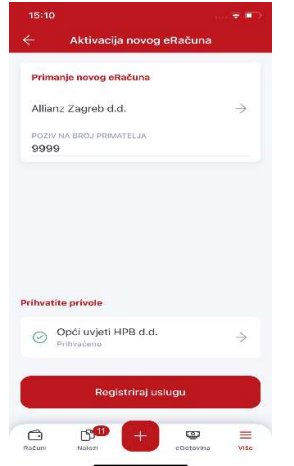

 **Slika 48- Registracija usluge** 

Ukoliko je uneseni poziv na broj primatelja ispravan, korisnik dobiva poruku da je zahtjev za aktivaciju poslan.

#### **Ugovaranje usluge odabirom opcije Postavke eRačuna – eRačuni vezani uz moj OIB**

U ekranu Postavke eRa*č*una odabirom opcije ( ) Želim primati sve ra*č*une vezane za svoj OIB, svim izdavateljima, koji imaju definiran OIB korisnika, prijavljen u mHPB, šalje se zahtjev za aktivacijom usluge eRačun. Ova opcija koristi se samo ako je račun za koji želimo ugovoriti uslugu izdan na ime osobe (OIB), koja je korisnik usluge mHPB te izdavatelj računa podržava ovakav oblik aktivacije usluge.

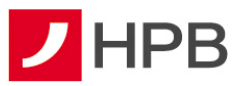

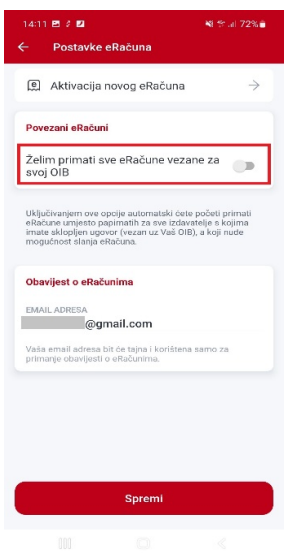

**Slika 49- eRačuni vezani uz OIB** 

Također, moguće je unijeti e-mail adresu na koju će stizati obavijesti o odobrenoj/odbijenoj usluzi i generiranoj e-uplatnici/e-računu.

Nakon definiranja željenih postavki potrebno je odabrati opciju Spremite postavke.

Napomena: Moguće je zadati eRačun i pri ispunjavanju naloga prema izdavatelju za kojeg je moguće ugovoriti uslugu eRa*č*una. Sustav automatski nudi mogućnost ugovaranja ove usluge. Nakon ispunjavanja svih obveznih polja, otvara se ekran koji nudi opciju ugovaranja eRačuna.

#### **Upravljanje uslugom eRačuna**

Provjeriti status registracije pojedinog zahtjeva, odnosno, je li zahtjev poslan može se u izborniku Postavke eRa*č*una na slici 50.

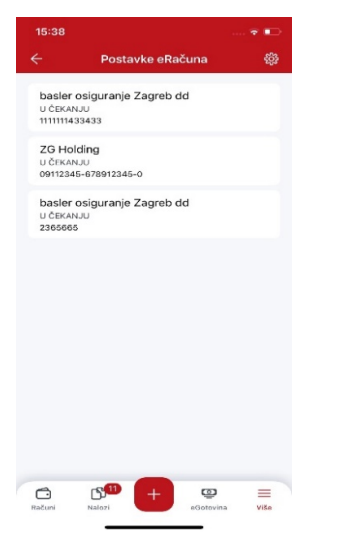

**Slika 370 - Status zahtjeva za eRačun** 

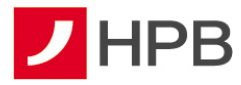

Osim statusa pojedinog zahtjeva, odabirom  $\times$  usluga se otkazuje. Akcija vidljiva je kod odregistriranih usluga, kako bi po želji nanovo mogli poslati zahtjev.

# **Zaprimljene e-uplatnice/e-računi u mHPB-u**

Zaprimljene e-uplatnice su vidljive u Nalozi, u statusu Unesen i imaju oznaku <sup>e</sup>.

# **Pregled naloga**

Svi eRačuni vidljivi su u izborniku Nalozi. U detaljima naloga nastalog iz e-uplatnice dostupan je pfd. računa ako je isti izdan.

# **eTrajni nalog**

Odabirom ekrana eTrajni nalozi otvara se lista eTrajnih naloga (slika 51). Postupak unosa i zadavanja eTrajnog naloga sličan je unosu novog plaćanja.

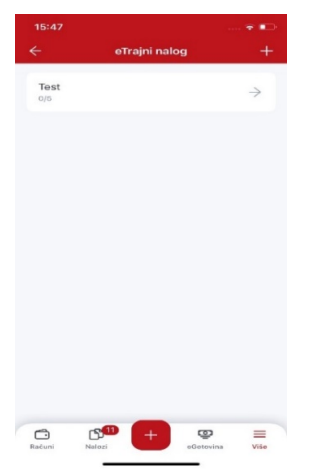

#### **Slika 381 - Lista eTrajnih naloga**

Odabirom  $+$ u gornjem desnom kutu otvara se ekran za unos novog eTrajnog naloga (slika 52). Potrebno je ispuniti i nekoliko dodatnih polja:

- učestalost plaćanja (tjedno, dva puta mjesečno, mjesečno, kvartalno, dva puta godišnje, godišnje)
- broj plaćanja
- u slučaju blagdana platiti na sljedeći datum valute.

eTrajni nalog je moguće unijeti, osim ručnim unosom, odabirom ranije spremljenih predložaka ili putem opcije slikaj i plati.

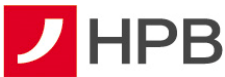

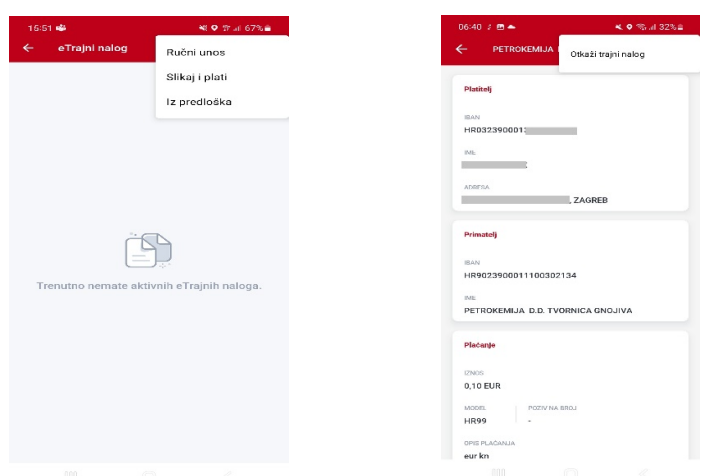

#### **Slika 392 - Unos novog eTrajnog naloga Slika 403 - Otkazivanje**

Nakon unosa svih potrebnih polja, korisnik odabire gumb Prihvati čime je eTrajni nalog zadan te je vidljiv na listi. Osim naziva primatelja, na listi je vidljiv i broj izvršenih plaćanja/broj ukupnih plaćanja.

Odabirom pojedinog eTrajnog naloga otvaraju se njegovi detalji te ga je moguće otkazati odabirom opcije  $\bar{z}$ u gornjem desnom kutu (slika 53).

Izvršeni eTrajni nalog moguće je vidjeti u pregledu uspješnih plaćanja, kao i u prometima po računu.

#### **Mjenjačnica**

Odabirom Mjenjačnice (slika 54) korisnik može izračunati konverziju različitih valuta te pregledati tečajnu listu.

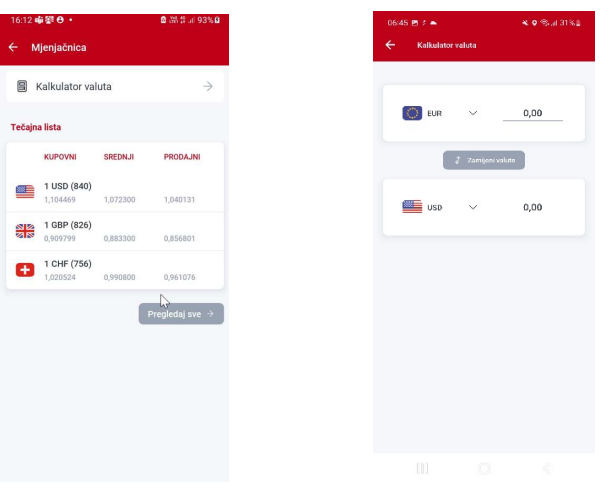

**Slika 414 – Mjenjačnica Slika 425 - Kalkulator valuta** 

#### **Kalkulator valuta i tečajna lista**

Mobilno bankarstvo omogućuje izračun različitih valuta kroz opciju Kalkulator valuta (slika 55), koji se odabire u ekranu Mjenja*č*nica.

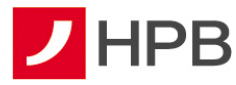

U ovom ekranu može se mijenjati polazna i odredišna valuta, kao i iznos (slika 55). Dostupna je i svakodnevno ažurirana tečajna lista HPB-a (slika 54).

# **eKiosk**

U eKiosku je moguće kupiti bonove mobilnih operatera i ENC bonove Hrvatskih autocesta d.o.o (slika 56).

Za kupnju bona potrebno je od ponuđenih odabrati željenog operatera, vrijednost bona, račun terećenja (slika 56). Nakon potvrde za kupnju bona (slika 56) korisnik dobiva informacije o kupnji i pristupni kod (slika 57).

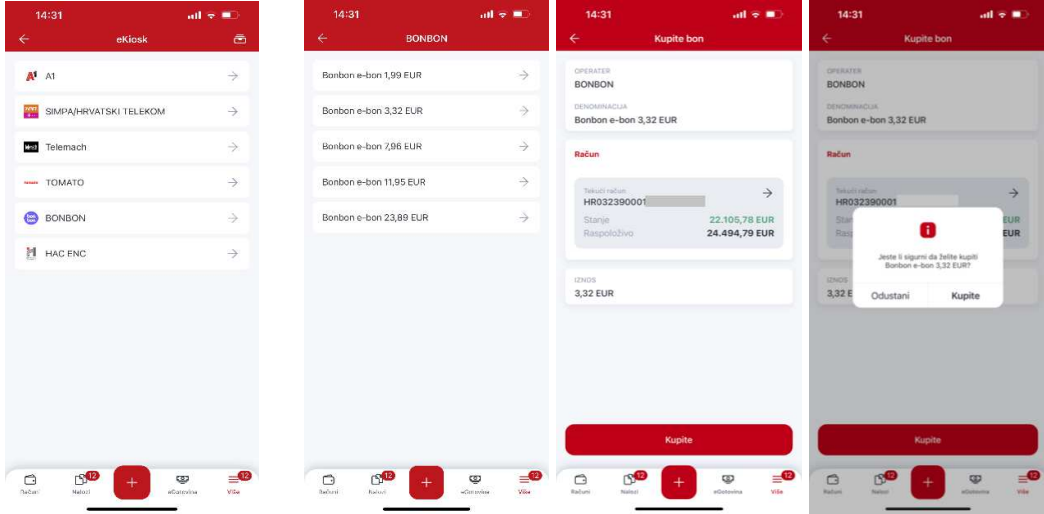

 **Slika 56 – eKiosk Slika 57 - Primjer kupnje bona** 

U poruci s detaljima kako nadoplatiti bon postoji mogućnost kopiranja aktivacijskog broja u telefon, nakon čega je dovoljno odabrati pozivanje i bon je automatski aktiviran (slika 58).

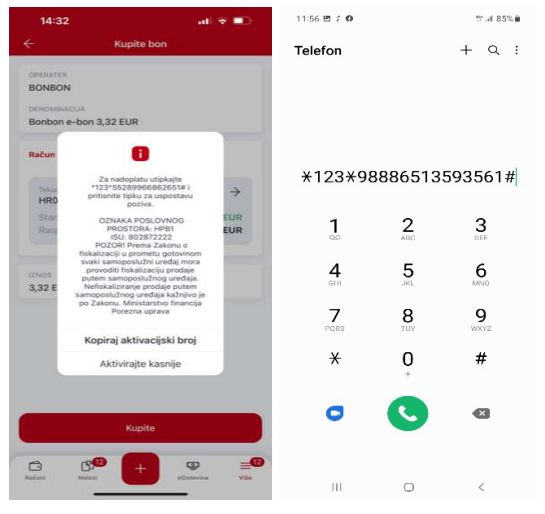

 **Slika 58 - Aktiviranje koda** 

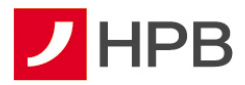

Kupljeni bonovi dostupni su u pregledu kupovina odabirom opcije  $\blacksquare$  u gornjem desnom kutu. Detalji se prikazuju odabirom željenog bona (slika 59) te se nudi i mogućnost kopiranja aktivacijskog broja.

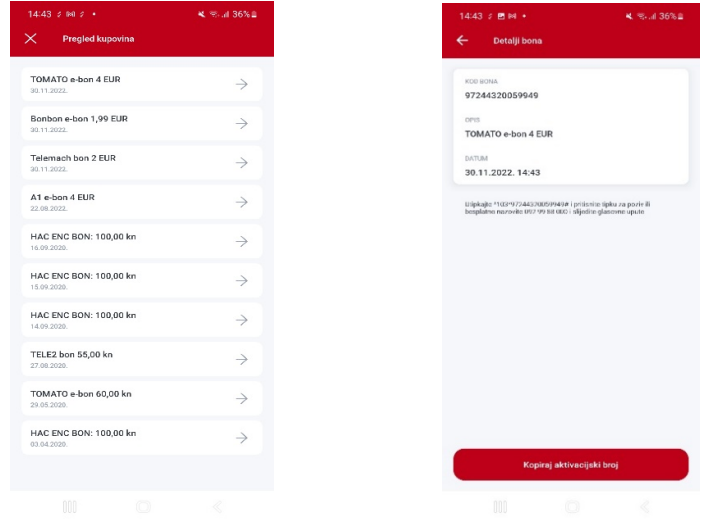

**Slika 59 - Pregled kupovine Slika 430 - Detalji bona** 

#### **HPB Invest**

HPB Invest d.o.o. je društvo za osnivanje i upravljanje investicijskim fondovima u stopostotnom vlasništvu Hrvatske poštanske banke .

Odabirom opcije HPB Invest otvaraju se dvije opcije: Fondovi i Prometi (slika 61). U opciji "Moji fondovi" vidljiv je broj i vrijednost udjela koje korisnik ima. "Informacije o fondovima" prikazuju općenite podatke koji vrijede za pojedini fond (cijena jednog udjela na dan, minimalna vrijednost ulaganja, naknada za upravljanje, naknada depozitnoj banci, prinos fonda u tekućoj i prethodnoj godini te ulazna i izlazna provizija).

| $\leftarrow$<br><b>HPB Invest</b>    |                  | 13:01 2 图             |                                                                      |
|--------------------------------------|------------------|-----------------------|----------------------------------------------------------------------|
|                                      |                  | ←                     | <b>HPB Obveznički</b>                                                |
|                                      |                  |                       | NAKNADA ZA UPRAVLJANJE                                               |
| Fondovi                              | Prometi          | 1.50%                 |                                                                      |
|                                      |                  |                       | NAKNADA DEPOZITNOJ BANCI                                             |
|                                      |                  | 0.20%                 |                                                                      |
| $\mathbb{C}$<br>Ð                    | €                |                       | PRINOS FONDA U TEKUĆOJ GODINI.                                       |
|                                      |                  | $-2.81%$              |                                                                      |
| Moji fondovi                         |                  |                       | PRINOS FONDA U PRETHODNOJ GODINI                                     |
|                                      |                  | 0.03%                 |                                                                      |
| <b>HPB Obveznički</b>                | 500.000,00 EUR   |                       |                                                                      |
| Broj udjela: 3.238,0735              |                  | Ulazna provizija      |                                                                      |
| HPB Kratkoročni obveznički           | 25.021,03 EUR    | NAKNADA               |                                                                      |
| Broj udjela: 1.356,9038              |                  | 0.00%                 |                                                                      |
| <b>HPB Bond Plus</b>                 |                  |                       |                                                                      |
| Broj udjela: 2,542,0558              | 250.000,00 EUR   | Izlazna provizija     |                                                                      |
|                                      |                  |                       | NAKNADA DO 1 GODINE *                                                |
| <b>HPB Dionički</b>                  | 1.423.798,13 EUR | 0.50%                 |                                                                      |
| Broj udjela: 13,267,0335             |                  |                       | NAKNADA OD 1 DO 2 GODINE                                             |
|                                      |                  | 0.00%                 |                                                                      |
| HPB Kratkoročni obveznički<br>eurski | 149,999,99 EUR   |                       | NAKNADA OD 2 DO 3 GODINE                                             |
| Broj udjela: 1.405,3141              |                  | 0.00%                 |                                                                      |
|                                      |                  | NAPOMENA <sup>+</sup> |                                                                      |
| <b>HPB Global</b>                    | 400,000,00 EUR   |                       | *Izlazna naknada u HPB Obvezničkom                                   |
| Broj udjela: 23.471,0104             |                  |                       | fondu od 0,5% naplaćuje se za period<br>ulaganja kraći od 6 mjeseci. |

Slika 441 - HPB Invest Slika 452 - Detalji fonda

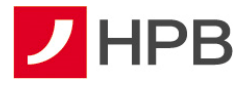

 $\bigoplus$  $\bigodot$ Ulaskom u izbornik "Fondovi" ponuđeno je: izdavanje **konvertile i konceptivali i zamjena** (slika 61)

HPB Invest preporuča ulagateljima upoznavanje s Prospektom, Pravilima i Ključnim informacijama za ulagatelje prije ispunjavanja Zahtjeva za izdavanje, otkup ili zamjenu udjela. Navedeni dokumenti, kao i Izjava o ograničenju odgovornosti i Ključne informacije za

ulagatelje nalaze se na prijavnom ekranu **i se navijala na predstavlja i pod Opći** uvjeti poslovanja – HPB Invest – Prospekti i pravila (slika 63).

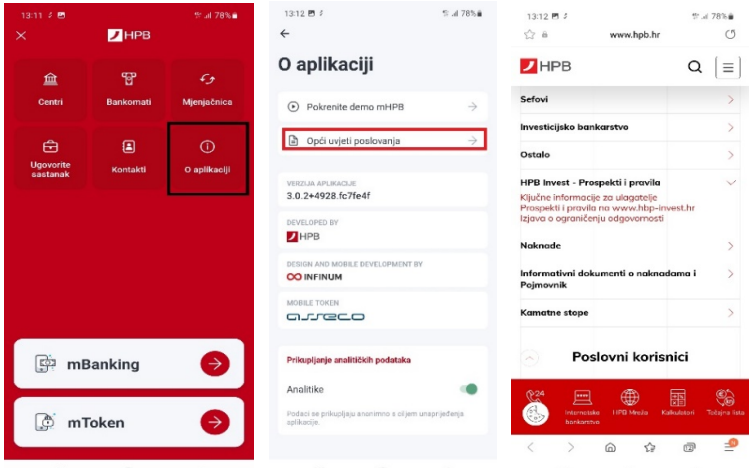

 **Slika 463 - HPB Invest - Prospekti i pravila** 

Sve detaljne informacije o fondovima HPB Investa dostupne su i na www.hpb-invest.hr

#### **Zahtjev za izdavanje udjela**

Odabirom opcije za izdavanje udjela potrebno je odabrati naziv fonda, iznos uplate, i račun s kojeg se uplaćuje u fond. Iznos zahtjeva mora biti veći ili jednak minimalnom ulaganju (slika 64). Na sljedećim ekranima popunjavaju se podaci o podnositelju zahtjeva. Većina informacija o podnositelju zahtjeva je već ispunjena, s time da kod svake kategorije postoji mogućnost promjene podatka ako ranije nisu ispravno unešeni. Kategorije vezane uz SPNFT (planirano godišnje ulaganje, planirano trajanje ulaganja, izvor sredstava za ulaganje) se unose. Na zadnjem ekranu, klijentu se pružaju na uvid informacije i potvrde. Nakon prihvata privola, moguće je provesti zahtjev za izdavanjem udjela (slika 64).

Zahtjev je odmah vidljiv u zaprimljenim zahtjevima HPB Investa u opciji Prometi, a nakon obrade bit će vidljiv i među prometima po računu.

Izdavanje udjela u UCITS fondu, priznaje se po cijeni važećoj na dan priljeva sredstava na žiro račun UCITS fonda. Ako su sredstva na račun UCITS fonda pristigla tijekom neradnog dana, izdavanje udjela izvršit će se po cijeni od prvog sljedećeg radnog dana.

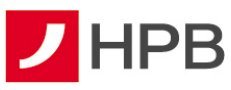

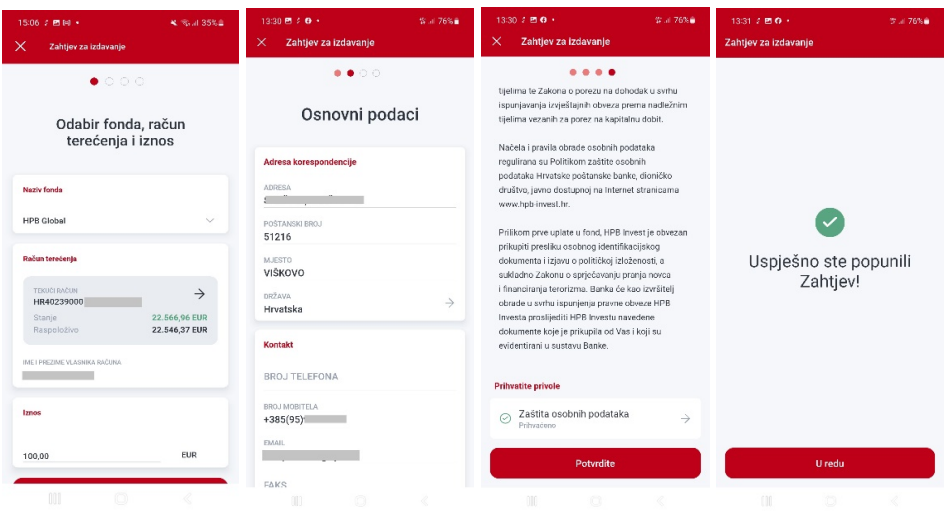

 **Slika 474 - Zahtjev za izdavanje udjela** 

# **Zahtjev za otkup udjela**

Ulaskom u opciju otkup udjela potrebno je odabrati fond iz kojeg radimo otkup te račun za isplatu. Biramo i između otkupa određenog broja udjela, novčanog iznosa ili otkupa svih udjela (slika 65). Moguće je odabrati samo jednu od navedenih opcija.

Nakon toga potrebno je ispuniti osobne podatke uplatitelja (podaci su već popunjeni, a klijent ih po potrebi može izmijeniti). Klijentu se pružaju na uvid informacije i potvrde (slika 63), čijim prihvatom te odabirom opcije Potvrdi, radi zahtjev za otkup udjela te dobiva poruku "Uspješno ste ispunili zahtjev".

Nije moguće prodati količinu udjela ili iznos u eurima veći od raspoloživog.

Zahtjev je odmah vidljiv u zaprimljenim zahtjevima HPB Investa u opciji Prometi, a nakon obrade bit će vidljiv u prometima istoimene opcije.

Otkup udjela u UCITS fondu priznaje se po cijeni važećoj na dan podnošenja zahtjeva za otkup udjela ako je zahtjev pristigao radnim danom do 16 sati za sve UCITS fondove, kojima upravlja HPB Invest. Zahtjeve pristigle nakon 16 sati, kao i zahtjeve pristigle u neradnim danima, HPB Invest će tretirati kao da su pristigli prvog slijedećeg radnog dana te će se otkup udjela izvršiti po cijeni udjela od toga dana.

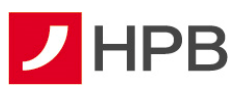

| A. Real 34% B<br>15:10 2 四回 +<br>×<br>Zahtjev za otkup                             | ■ 高田 34%Ⅱ<br>15:11 2 四回 +<br>×<br>Zahtjev za otkup                                                              | $13:30$ <b>PL : 0 ·</b><br>$% = 76%$<br>$\times$<br>Zahtjev za izdavanje | 14:15 再编 3 +<br>St. 473% #<br>Zahtjev za otkup<br>$\times$                                                                                                    | $1331 \neq 210 +$<br>37.476%A<br>Zahtjev za izdavanje |  |
|------------------------------------------------------------------------------------|----------------------------------------------------------------------------------------------------|--------------------------------------------------------------------------|----------------------------------------------------------------------------------------------------|-------------------------------------------------------|--|
| $\bullet$ 00<br>Odabir fonda i podaci o<br>isplati                                 | $\bullet$ 00<br>UGabir Toriga i podaci o<br>isplati                                                             | $\bullet \bullet \circ \circ$<br>Osnovni podaci                          | $\bullet\bullet\bullet$<br>Informacije i potvrde                                                                                                    |                                                       |  |
| <b>Naziv fenda</b>                                                                 | Naziv fonda<br><b>HPB Global</b><br>$\checkmark$                                                                | Adresa korespondencije<br>ADRESA<br><b>START</b>                         | Osobni podaci u ovom Zahtjevu za otkup udjela<br>prikupljaju se i obraduju temeljem Zakona o<br>otvorenim investicijskim fondovima s javnom<br>ponudom u svrhu uspostavljanja poslovnog                                                               |                                                       |  |
| <b>HPB Global</b><br>$\wedge$<br><b>HPB Global</b>                                 | Sredstva uplatiti na račun                                                                                      | POŠTANSKI BROJ<br>51216                                                  | odnosa ulagatelja sa HPB Investom te Zakona o<br>sprječavanju pranja novca i financiranja terorizma<br>u svrhu provođenja dubinske analize ulagatelja te                                                                                              | ✓                                                     |  |
| HPB Obveznički<br>$\rightarrow$<br>HPB Kratkoročni obveznički eurski<br>566.96 EUR | <b>TERRICI RATUN</b><br>$\rightarrow$<br>HR402390001<br>22.566.96 EUR<br>Stanje<br>Raspoloživo<br>22.546,37 EUR | <b>MJESTO</b><br>VIŠKOVO<br>DRŽAVA<br>$\rightarrow$<br>Hrvatska          | ispunjavanja ostalih obveza proizašlih iz navedene<br>zakonske regulative. Načela i pravila obrade<br>osobnih podataka regulirana su Politikom zaštite<br>osobnih podataka Hrvatske poštanske banke,<br>dioničko društvo, javno dostupnoj na Internet | Uspješno ste popunili<br>Zahtjev!                     |  |
| <b>HPB Dioniški</b><br>1.546,37 EUR<br>IMLI PREZINE VLASNIKA RAČUNA                | *sóuna<br>Sve udjele                                                                                            | Kontakt                                                                  | stranicama www.hob-invest.hr.<br>Prihvatite privole                                                                                                    |                                                       |  |
| Podnositelj Zahtjeva želi otkupiti                                                 | Udjele u vrijednosti<br>otkupiti<br>Određen broj udjela                                                         | <b>BROJ TELEFONA</b><br>BROJ MOBITELA                                    | Zaštita osobnih podataka<br>$\odot$<br>$\rightarrow$<br>Prihvaćeno                                                                                                    |                                                       |  |
| Sye udjele<br>$\sim$                                                               | Sve udiele<br>$\wedge$<br><b>Nastavite</b>                                                                      | $+385(95)$<br><b>FMAIL</b>                                               | Potyrdite                                                                                                    | <b>U</b> redu                                         |  |
| m                                                                                  | m                                                                                                    | FAKS<br>o                                                                | $\mathbb{N}$<br>o                                                                                                    |                                                       |  |

 **Slika 485 - Zahtjev za otkup udjela** 

# **Zahtjev za zamjenu udjela**

Ulaskom u opciju zamjena udjela **potrebno je odabrati fond iz kojeg se vrši** zamjena, fond u koji se vrši zamjena, broj udjela za zamjenu, novčani iznos za zamjenu ili zamijeniti sve udjele (slika 66). Nije moguće prodati količinu udjela ili iznos u eurima veći od raspoloživog.

Slijedi prikaz ekrana s već popunjenim osnovnim kontaktnim podacima klijenta, koje klijent po potrebi može izmijeniti. Klijentu se pružaju na uvid informacije i potvrde (slika 66), čijim prihvatom te potvrdom predaje zahtjev za zamjenu udjela.

Zahtjev je odmah vidljiv u zaprimljenim zahtjevima HPB Investa u opciji Prometi, a nakon obrade bit će vidljiv u prometima istoimene opcije.

Zamjena udjela u UCITS fondu priznaje se po cijeni važećoj na dan podnošenja zahtjeva ako je zahtjev pristigao radnim danom do 16 sati. Zahtjeve pristigle nakon 16 sati, kao i zahtjeve pristigle u neradnim danima, HPB Invest će tretirati kao da su pristigli prvog sljedećeg radnog dana te će se zamjena udjela izvršiti po cijeni udjela od toga dana.

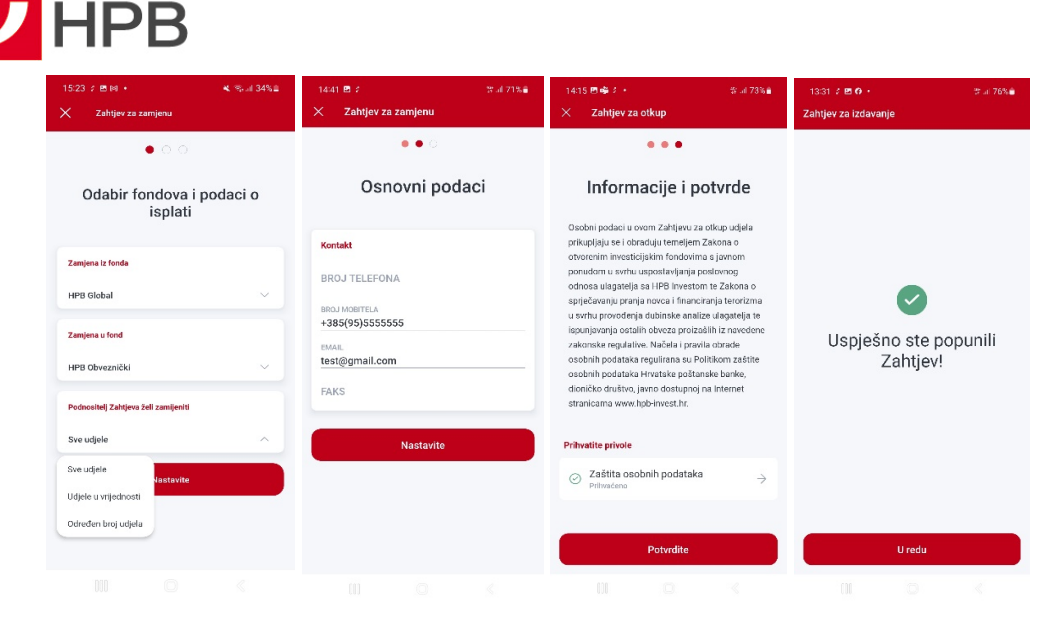

 **Slika 4966 - Zahtjev za zamjenu udjela** 

# **Pregled zahtjeva**

Odabirom opcije Prometi sa slike 67, otvara se lista prometa HPB Investa.

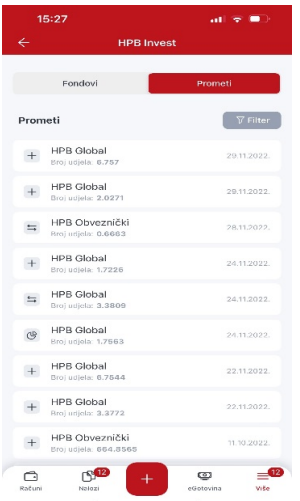

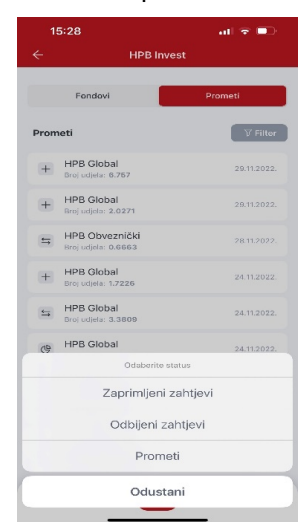

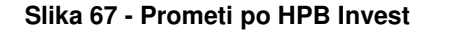

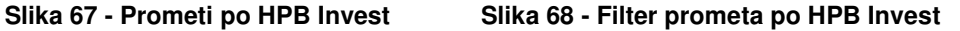

Odabirom opcije <sup>v Filter</sup>otvorit će se filter zahtjeva, koji mogu biti zaprimljeni ili odbijeni, a nakon provođenja dostupni su u prometima.

Svi zahtjevi, neovisno o statusu, nastaju kao rezultat izdavanja udjela, otkupa udjela ili zamjene udjela u fondovima. Za svaku vrstu zahtjeva dostupan je datum zadavanja, iznos, broj udjela te fond. Svaki udio u fondu vidljiv je na početnom ekranu Računi.

#### **Kontakti**

U Kontaktima (slika 69) se nalaze korisne informacije o Hrvatskoj poštanskoj banci, HPB Investu, HPB Nekretninama te poveznice na službene profile društvenih mreža (Facebook, YouTube, Instagram i LinkedIn).

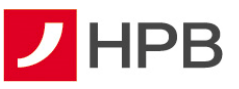

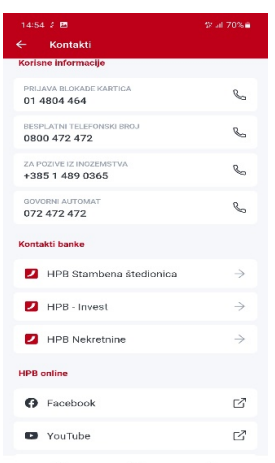

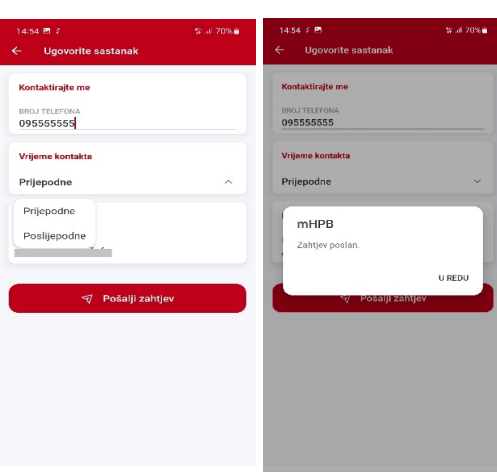

Slika 69 – Kontakti **Slika 500 - Ugovori sastanak** 

# **Privole i način kontakta**

Opcija 'Privole i način kontakata' omogučava klijentima:

- ažuriranje privole u vezi s primanjem informacija i ponuda Banke. Navedene Privole klijent u bilo kojem trenutku može dati ili opozvati putem internetskog ili mobilnog bankarstva
- odabir kanala putem kojih preferira komunikaciju s bankom (telefon, mobitel, e-mail, SMS, Pismo)

Izmjene kontaktnih podataka i privola koje klijenti ažuriraju na mHPB-u, automatski se bilježi u sustavu Banke (slika 71)

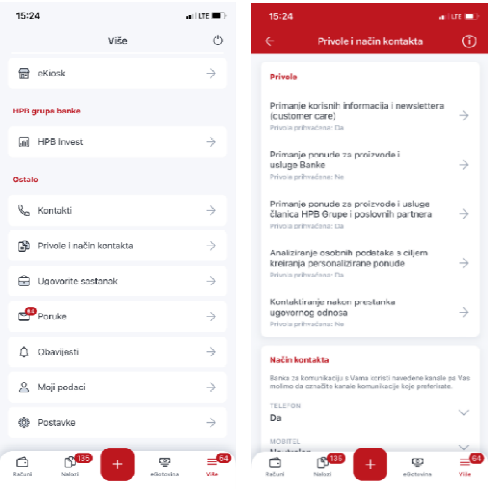

 **Slika 71 - Privole i način kontakta** 

#### **Ugovorite sastanak**

Opcija Ugovorite sastanak služi za odabir vremena (prijepodne, poslijepodne) i unos broja telefona na koji će korisnika kontaktirati djelatnik centra (slika 70). Nakon uspješno zahtjeva za sastankom, prikazuje se potvrda poslanog zahtjeva.

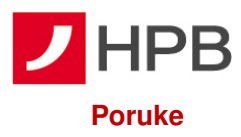

Primljene poruke prikazuju poruke zaprimljene od administratora, a sadrže naslov, datum slanja i detalje koji se otvaraju odabirom pojedine poruke (slika 73).

# **Obavijesti**

Obavijesti su obavijesti Banke na zaslonu mobilnog uređaja. Mogu biti o promjenama po transakcijskom računu, autorizaciji kartica ili porukama pristiglim u mHPB aplikaciji (slika 72). mHPB obavijesti su svim korisnicima uključene, a moguće ih je isključiti.

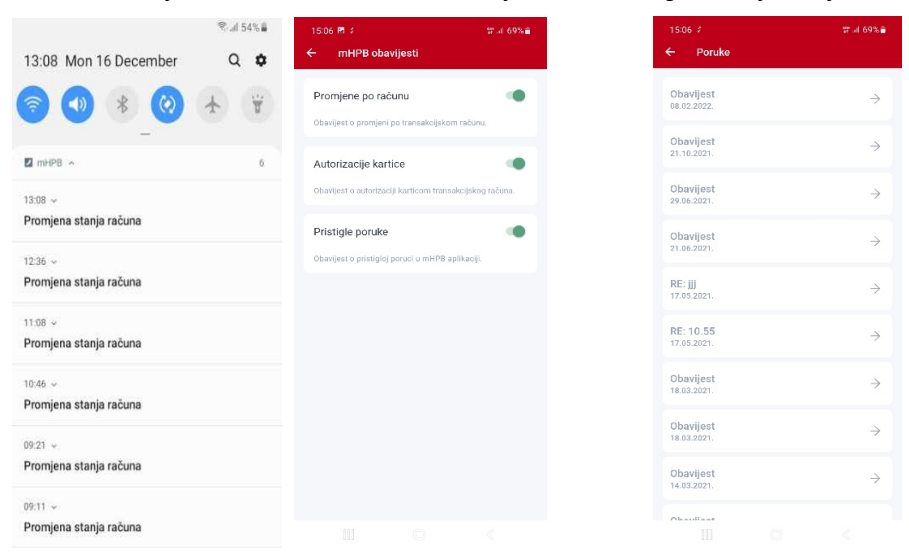

Slika 72 - mHPB Obavijesti **Slika 513 - Poruke** 

# **Moji podaci**

Kategorija u kojoj su sadržane osnovne informacije o vlasniku računa (ime i prezime, adresa, kontakt podaci).

#### **Postavke**

U Postavkama je moguće promjeniti PIN, provjeriti dnevni limit za transakcije i po potrebi ga smanjiti, uključiti/isključiti prijavu otiskom prsta (Touch ID)/ prepoznavanjem lica (Face ID), odabrati temu aplikacije (svijetlo, tamno), a korisnici Apple iPhone uređaja imaju i opciju promjene ikone. PIN nije moguće promijeniti ako korisnik ne zna postojeći PIN. Funkcionalnosti, osim provjere dnevnog limita, opisane su u poglavlju Mobilni token – Postavke.

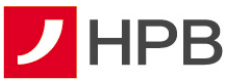

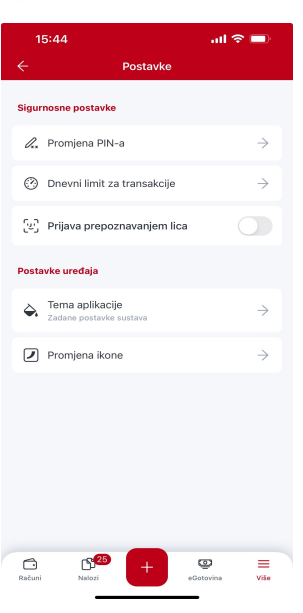

**Slika 524 - Postavke** 

#### **Dnevni limit**

Dnevni limit predstavlja sigurnosni mehanizam, koji onemogućava zadavanje naloga iznad definiranog iznosa putem aplikacija internetskog ili mobilnog bankarstva. Ukoliko korisnik ne definira inicijalni dnevni limit, banka će mu dodijeliti standardni dnevni limit u iznosu 7.000,00 eura.

Dnevni limit odnosi se na sljedeća plaćanja zadana putem internetskog ili mobilnog bankarstva:

- sve nacionalne i prekogranične platne naloge
- prijenose na račune drugih vlasnika računa
- kupovine HAC i GSM bonova
- uplate u HPB Stambenu štedionicu
- uplate u HPB Invest
- kupovine putnog osiguranja.

Dnevni limit za uslugu internetskog bankarstva, vrijedi i za uslugu mobilnog bankarstva. Izmjenu iznosa dnevnog limita moguće je zatražiti u bilo kojem centru Banke ili u poslovnici Hrvatske pošte, a smanjenje limita moguće je napraviti putem internetskog i mobilnog bankarstva.

Smanjenje limita provodi se odabirom opcije "Dnevni limit za transakcije" i smanjenjem željenog iznosa, kao na slici 75.

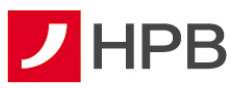

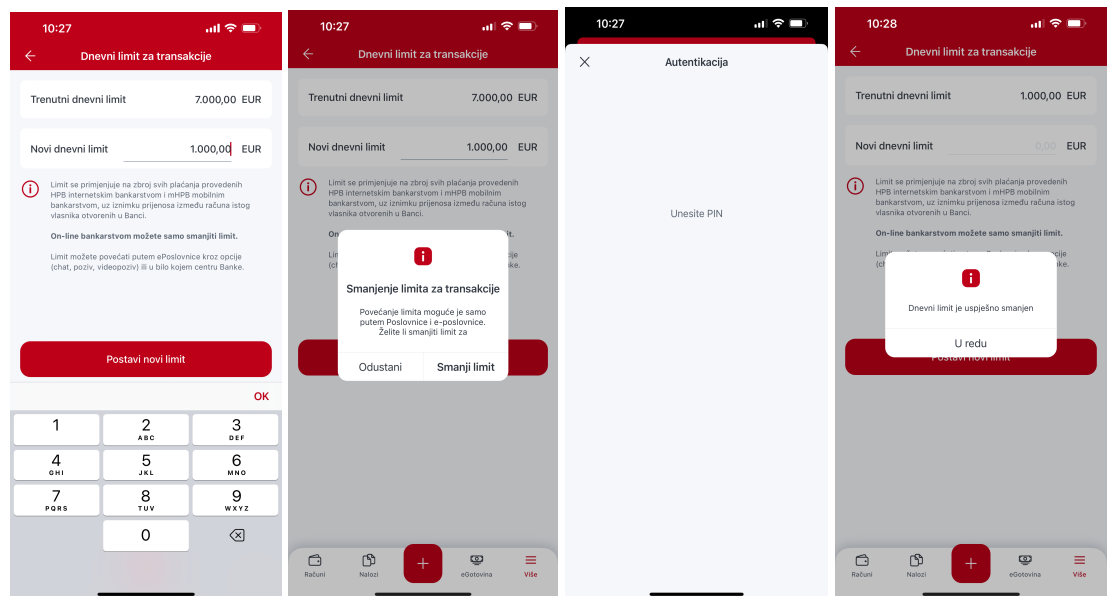

**Slika 75 - Smanjenje dnevnog limita** 

Napomena:

Dnevni limit za naloge zadane putem internetskog ili mobilnog bankarstva koji vam je Banka dodijelila ili je na vaš zahtjev povećan ili smanjen nema ograničenje u trajanju i vrijedi do idućeg zahtjeva za povećanje ili smanjenje.

Ukoliko se zadaju nalozi u najavi (ili trajni nalog) putem internetskog ili mobilnog bankarstva, u ukupnom iznosu većem od naknadno zadanog dnevnog limita, nalozi će se po dospijeću datuma valute izvršiti, ali će dnevni limit biti iskorišten i neće biti moguće zadavati nove naloge za taj datum valute.

Primjer:

Korisnik koji nema aktiviran dnevni limit zadaje nalog s datumom 22. 2. 2023. na internetskom bankarstvu u iznosu od 100,00 eura s datumom valute 27. 2. 2023. Nakon zadavanja naloga, korisnik u centru Banke aktivira dnevni limit u iznosu od 10,00 eura.

Kad nastupi datum valute 27.2.2023., nalog će se uspješno izvršiti, ali kako iznos naloga prelazi dnevni limit (100,00 eur > 10,00 eur), korisnik ne može zadavati nove naloge s tekućim datumom valute.

Kad ukupan iznos svih plaćanja na internetskom ili mobilnom bankarstvu prijeđe dnevni limit korisnici dobivaju obavijest.

#### **Odjava s mBanking-a**

Korisnik mobilnog bankarstva u ekranu "Računi", "Nalozi" ili "Više", odabire <sup>U</sup>. Ako klijent ima mobilnu aplikaciju za poslovne subjekte nudi se opcija "Promjena korisnika", a ako ju nema, odjavljuje se sa aplikacije (slika 76).

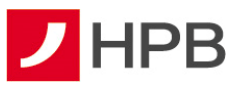

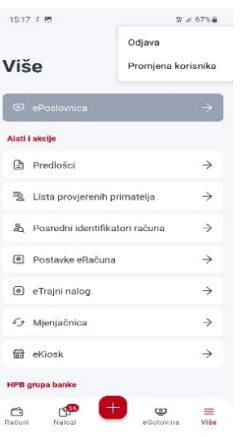

**Slika 536 - Odjava s mobilnog bankarstva** 

#### **MOBILNI TOKEN - mToken**

mToken je mobilna aplikacija koja se koristi za identifikaciju korisnika i potvrdu izvršenja transakcija prilikom pristupa internetskom bankarstvu HPB-a i kupnju putem interneta. Aplikacija se instalira na mobilni telefon i zamjenjuje klasični token.

Za korištenje mTokena potreban je mobilni uređaj s mogućnošću pristupa internetu prilikom preuzimanja aplikacije, prvog pokretanja aplikacije te izmjene PIN-a.

#### **Kako se prijaviti u mToken**

Kod prijave na aplikaciju, korisnik odabire mToken te unosi PIN, koji je odredio nakon aktivacije usluge. Alternativno, ukoliko to mobilni uređaj podržava, prijavljuje se putem otiska prsta ili prepoznavanjem lica.

**Napomena:** PIN je jedinstveni identifikacijski broj poznat samo korisniku te je važno ne pohranjivati ga na mjestima izloženim javnosti.

Nakon unosa PIN-a otvara se glavni izbornik mToken-a koji se sastoji od jednokratne lozinke (OTP), upita/odgovora (MAC), upita/odgovora (MDS) i postavki (slika 77).

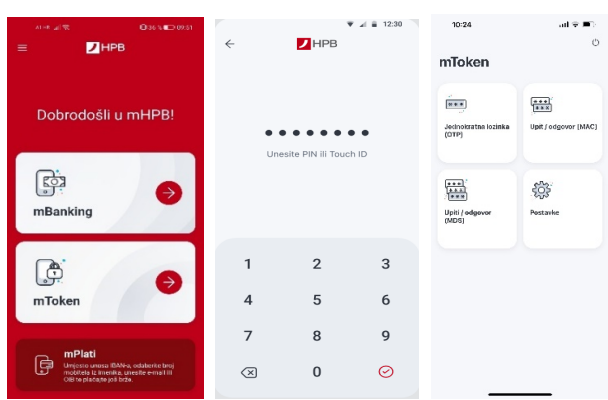

**Slika 5477 - Prijava u mToken- prikaz glavnog izbornika** 

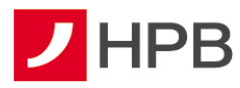

## **Kako se prijaviti u internetsko bankarstvo**

Nakon prijave u mToken odabire se Jednokratna lozinka (slika 78). Prijava mToken-om ista je kao i prijava tokenom te zahtjeva unos serijskog broja tokena i jednokratne lozinke u preglednik internetskog bankarstva..

## **Potpis naloga mTokenom**

Za potpisivanje novog naloga radi se provjera putem jednokratne lozinke ALPI3/MDS (slika 78). Nakon što je MDS unesen (upit 1, upit 2) generira se odgovor koji je potrebno unijeti u preglednik internetskog bankarstva. Nakon provedene uplate nudi se opcija dodavanja primatelja na listu provjerenih primatelja. Kada je primatelj na listi kod sljedećih plaćanja provodi se autorizacija bez dodatne suglasnosti, dovoljna je potvrda MAC (slika 79).

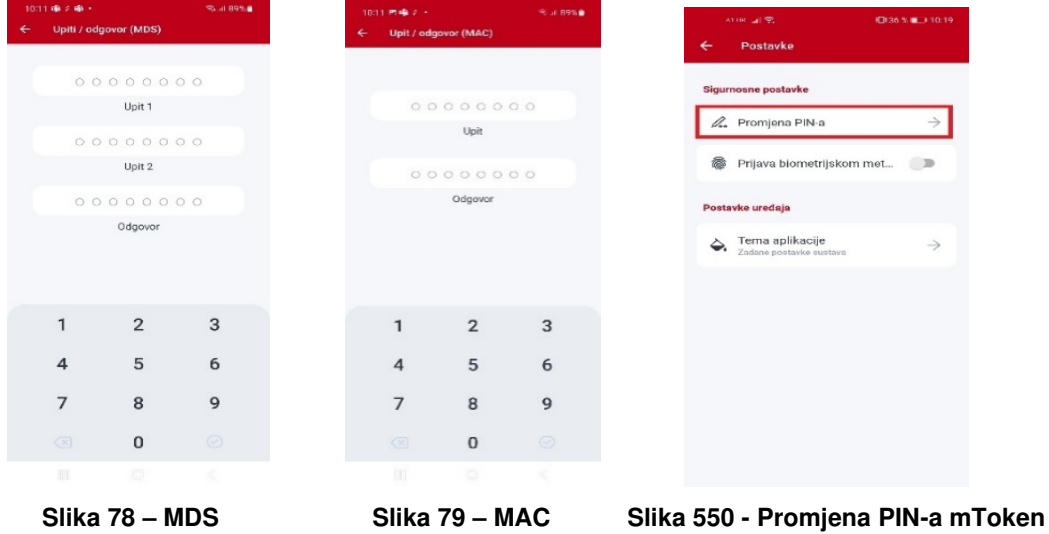

#### **Postavke**

U postavkama je moguće promjeniti PIN, uključiti/isključiti prijavu otiskom prsta (Touch ID)/ prepoznavanjem lica (Face ID), odabrati temu aplikacije (svijetlo/tamno), a korisnici Apple iPhone uređaja imaju opciju promjene ikone. PIN nije moguće promijeniti ako korisnik ne zna postojeći.

# **Promjena PIN-a**

U slučaju potrebe ili želje za promjenom PIN-a potrebno je unijeti stari PIN, novi PIN te ponoviti unos novog PIN-a.

Napomena: prilikom unosa postojećeg PIN-a, koji je različit od onoga kojim se pristupilo aplikaciji mToken-a, pojavit će se poruka greške i korisnik će biti odjavljen iz aplikacije. U slučaju tri neuspjela pokušaja promjene PIN-a, mToken se više ne može koristiti i potrebno je izdati novi aktivacijski kod.

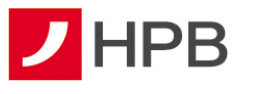

# **Tema aplikacije**

Kod svih Android, Huawei te iOS uređaja s operativnim sistemom 13.0.0 ili više moguće je napraviti promjenu teme. Ponuđene su opcije svjetlo i tamno (slika 81), ovisno o želji korisnika.

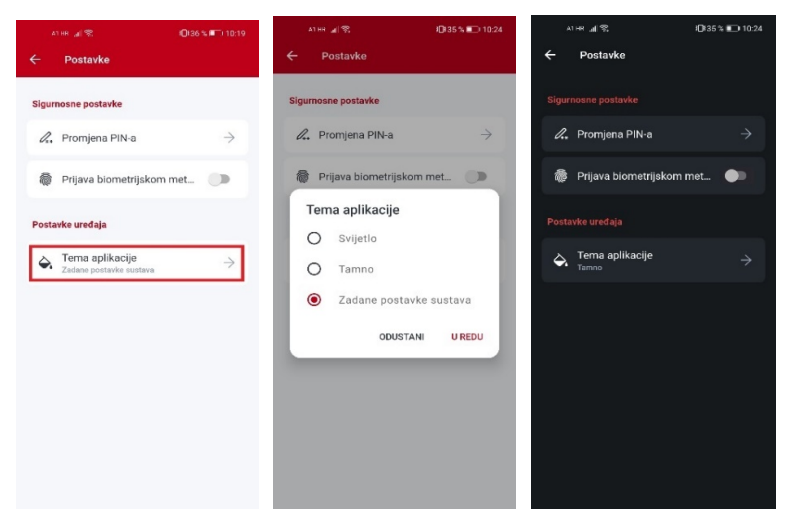

 **Slika 561 - Promjena teme** 

#### **Promjena ikone**

Promjenu ikone moguće je napraviti isključivo na IOS uređajima. Korisnicima je ponuđeno šest različito dizajniranih ikona (slika 82).

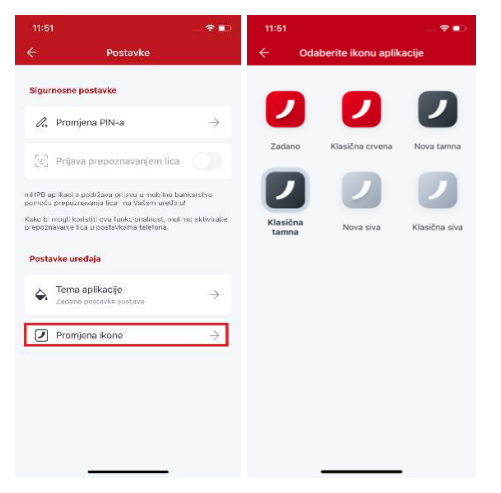

 **Slika 82 - Promjena ikone** 

#### **Odjava s mToken-a**

Odabirom opcije  $\circ$  koja se nalazi u gornjem desnom kutu glavnog izbornika mTokena, korisnik se odjavljuje iz aplikacije.

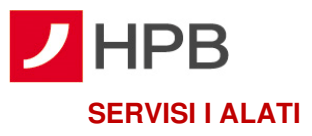

Servisi i alati dostupni su odabirom akcije  $\Xi$  na početnom ekranu mHPB-a i sastoje se od pregleda centara, bankomata, mjenjačnice, ugovaranja sastanka, kontaktnih podataka Banke kao i informacija o samoj aplikaciji (slika 83).

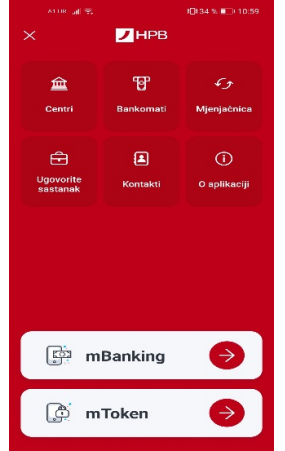

**Slika 573 - Servisi i alati** 

#### **Bankomati**

Odabirom Bankomata otvaraju se dvije kartice bankomata: lista HPB bankomata i karta s lokacijama bankomata. Redosljed liste bankomata ovisi o trenutnoj lokaciji korisnika (slika 84).

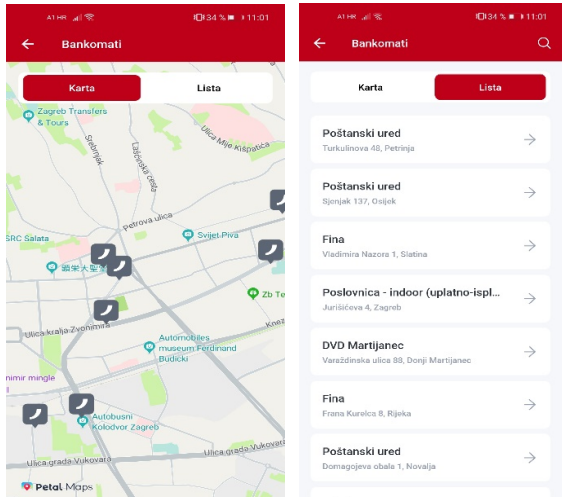

 **Slika 84 - Bankomati - karta i lista**

# **Centri**

Centri su organizirani na isti način kao i bankomati. Sastoje se od dvije kartice: lista centara i karta s lokacijama centara. Prikaz centara jednak je prikazu bankomata.

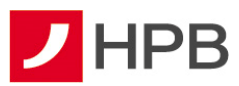

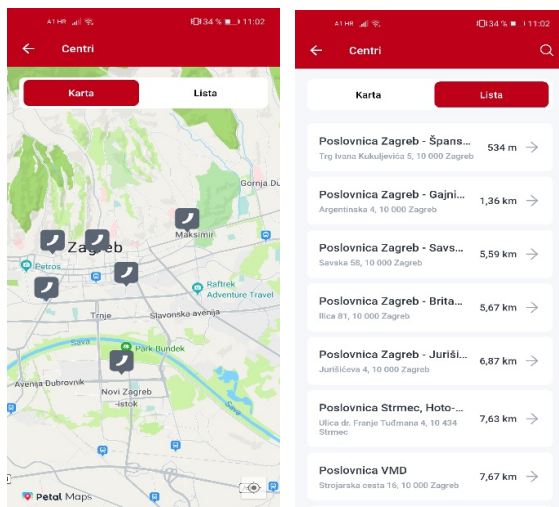

 **Slika 585 - Centri - karta i lista** 

#### **Mjenjačnica**

Odabirom Mjenja*č*nice u servisima i alatima (slika 86) korisnik uz pregled tečajne liste može izračunati konverziju različitih valuta.

Za izračun različitih valuta potrebno je u ekranu Mjenja*č*nica odabrati opciju Kalkulator valuta (slika 88). Kalkulator valuta omogućava promjenu polazne i odredišne valute, kao i iznose. U Mjenjačnici je dostupna i tečajna lista Hrvatske poštanske banke, koja se svakodnevno ažurira (slika 87).

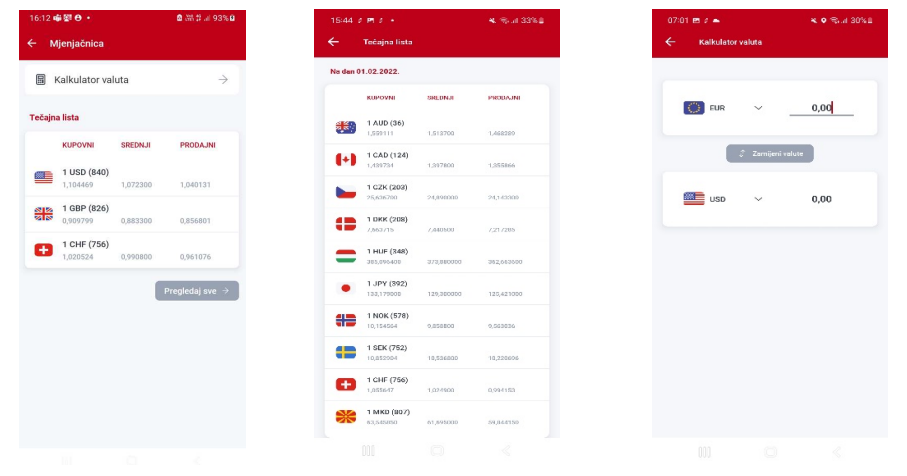

**Slika 596 – Mjenjačnica Slika 87 - Tečajna lista Slika 88 - Kalkulator valuta** 

#### **Ugovorite sastanak**

Ugovori sastanak služi za odabir vremena (prijepodne, poslijepodne) i unos broja telefona na koji će korisnika kontaktirati djelatnik centra (slika 89). Korisnik osim navedenog mora odabrati i centar te navesti ime i prezime. Nakon uspješno zadanog zahtjeva za sastankom, mobilno bankarstvo potvrđuje poslan zahtjev.

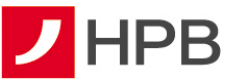

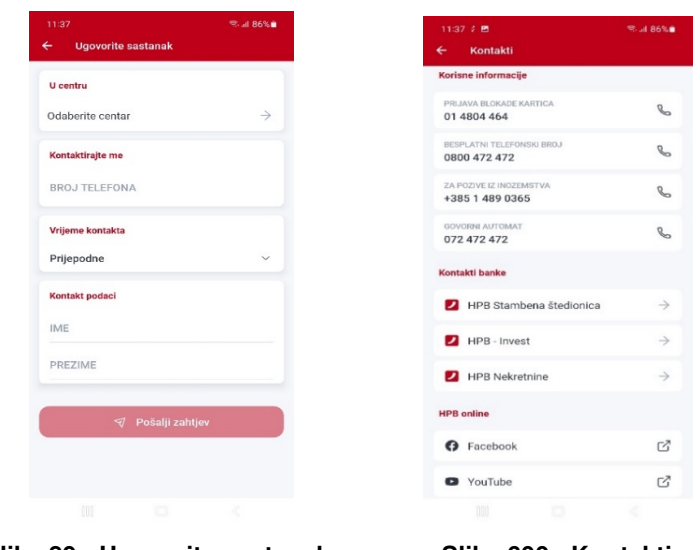

Slika 89 - Ugovorite sastanak **Slika 600 - Kontakti** 

# **Kontakt**

U Kontaktima se nalaze korisne informacije o Hrvatskoj poštanskoj banci, kontakti Banke te poveznice na službene profile društvenih mreža Banke (Facebook, YouTube, Instagram i LinkedIn).

# **O aplikaciji**

Opcija sadrži informacije o aplikaciji poput naziva, verzije i proizvođača te demo mBankinga (slika 91).

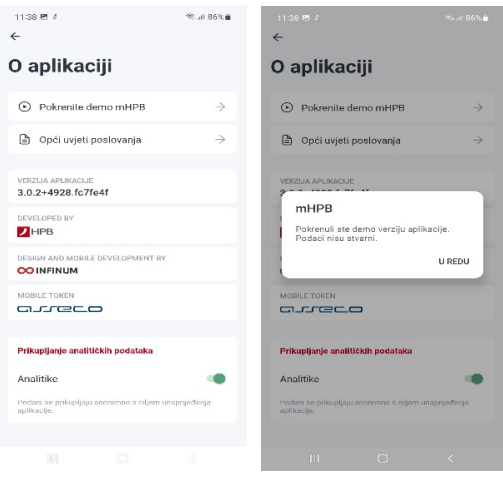

 **Slika 611 - O aplikaciji** 

# **VAŽNA NAPOMENA**

Ukoliko prilikom korištenja usluge naiđete na bilo kakvav problem ili primijetite grešku u radu usluge, molimo da se obratite zaposlenicima Banke putem:

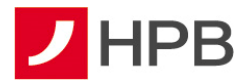

modula online obrazac u odjeljku kontakti na internetskoj stranici www.hpb.hr/kontakti

- e-mail adrese hpb@hpb.hr
- pozivom na besplatni broj telefona 0800 472 472 ili broj govornog automata 072 472 472 (od 6 do 22 sata) za Hrvatsku i za pozive iz inozemstva na broj telefona 00 385 1 489 0365 (od 6 do 22 sata).